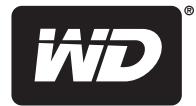

# **WD Elements**™ Play

Disque dur multimédia

**Manuel d'utilisation**

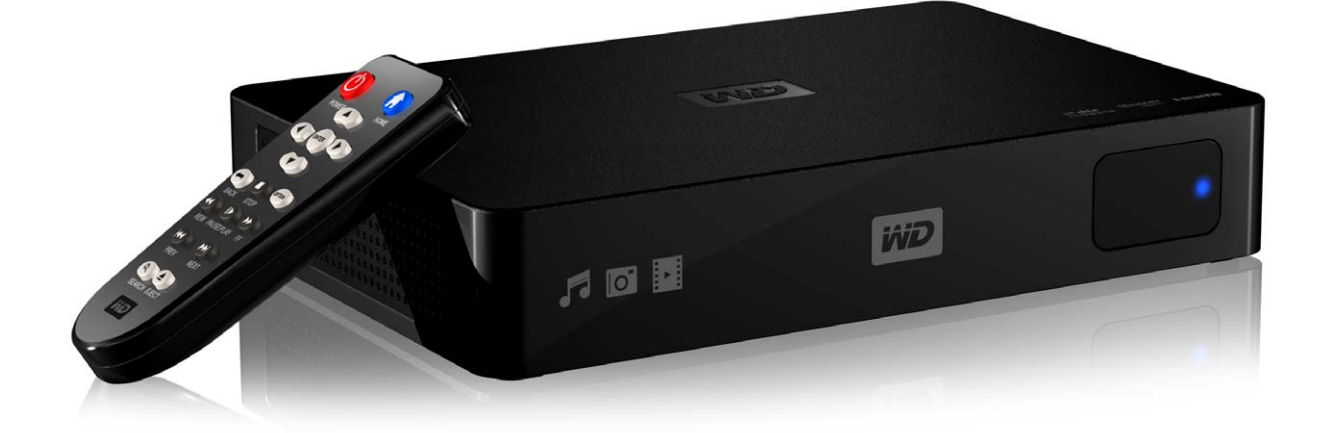

# **Service et assistance WD®**

En cas de problème, merci de nous donner l'occasion de le résoudre avant de retourner ce produit. Des réponses à la majorité des questions d'assistance technique sont disponibles dans notre base de connaissances ou par le biais de notre service d'assistance par email sur *<http://support.wdc.com>*. Si vous préférez ou si la réponse n'est pas disponible, vous pouvez contacter WD à l'un des numéros de téléphone présentés ci-dessous.

Votre produit est fourni avec 30 jours d'assistance technique gratuite par téléphone pendant la période de garantie. La période de 30 jours commence à la date de votre premier contact téléphonique avec l'assistance technique WD. Le support technique par e-mail est gratuit pendant toute la période de garantie et notre base de connaissances très complète est disponible 24 heures sur 24 et 7 jours sur 7. Pour vous maintenir informé des nouvelles fonctionnalités et services, n'oubliez pas d'enregistrer votre produit en ligne à l'adresse *[https://register.wdc.com](http://register.wdc.com)*.

#### **Accéder à l'assistance en ligne**

Consultez notre site Web d'assistance technique à *<http://support.wdc.com>* et choisissez parmi les sections :

- **Downloads** (Téléchargements) Téléchargez des pilotes, logiciels et mises à jour pour votre produit WD.
- **Registration** (Enregistrement) Enregistrez votre produit WD pour obtenir les dernières mises à jour et nos offres spéciales.
- **Warranty & RMA Services** (Services de garantie et retours) Obtenez des informations de garantie, de remplacement de produit (RMA), d'état de RMA et de récupération de données.
- **Knowledge Base** (Base de connaissances) Recherchez par mot clé, phrase ou numéro de réponse.
- **Installation** Obtenez de l'aide à l'installation de votre produit ou logiciel WD.

#### **Contacter l'assistance technique WD**

Pour prendre contact avec WD pour assistance, préparez votre numéro de série de produit WD, les versions de matériel et logiciel de votre système.

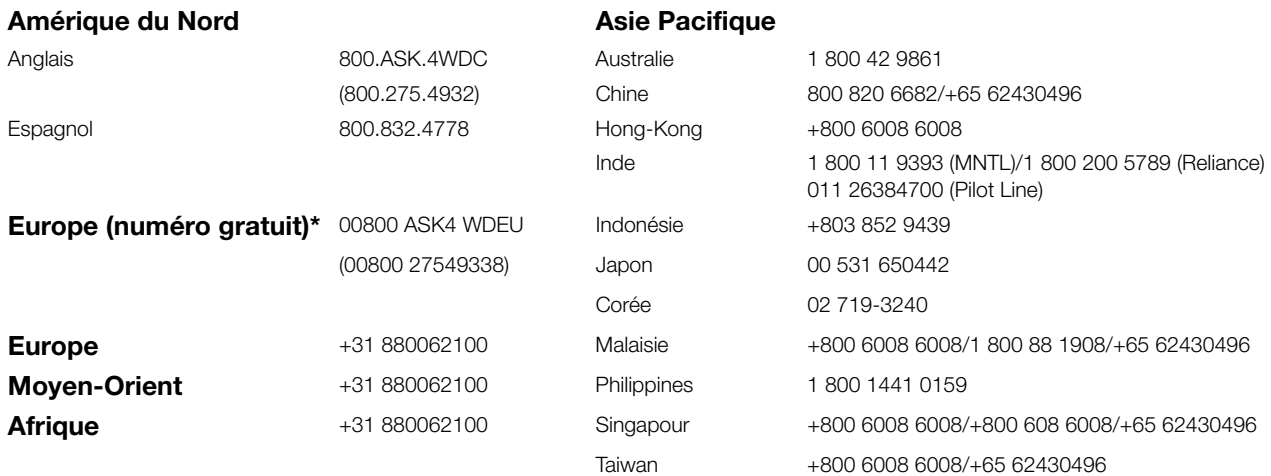

*\* Numéro gratuit disponible pour les pays suivants : Allemagne, Autriche, Belgique, Danemark, Espagne, France, Irlande, Italie, Norvège, Pays-Bas, Royaume-Uni, Suède, Suisse.* 

# **Table des matières**

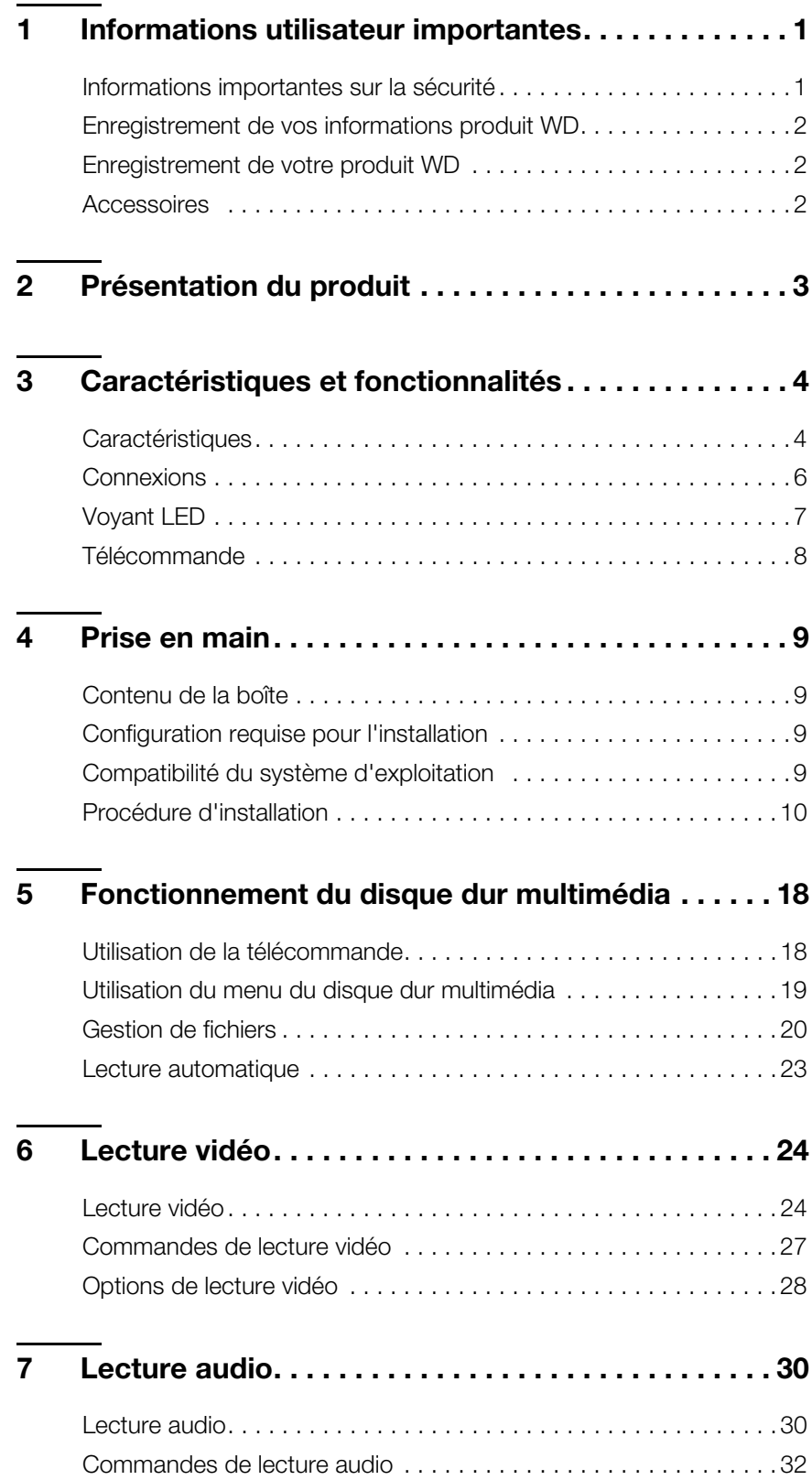

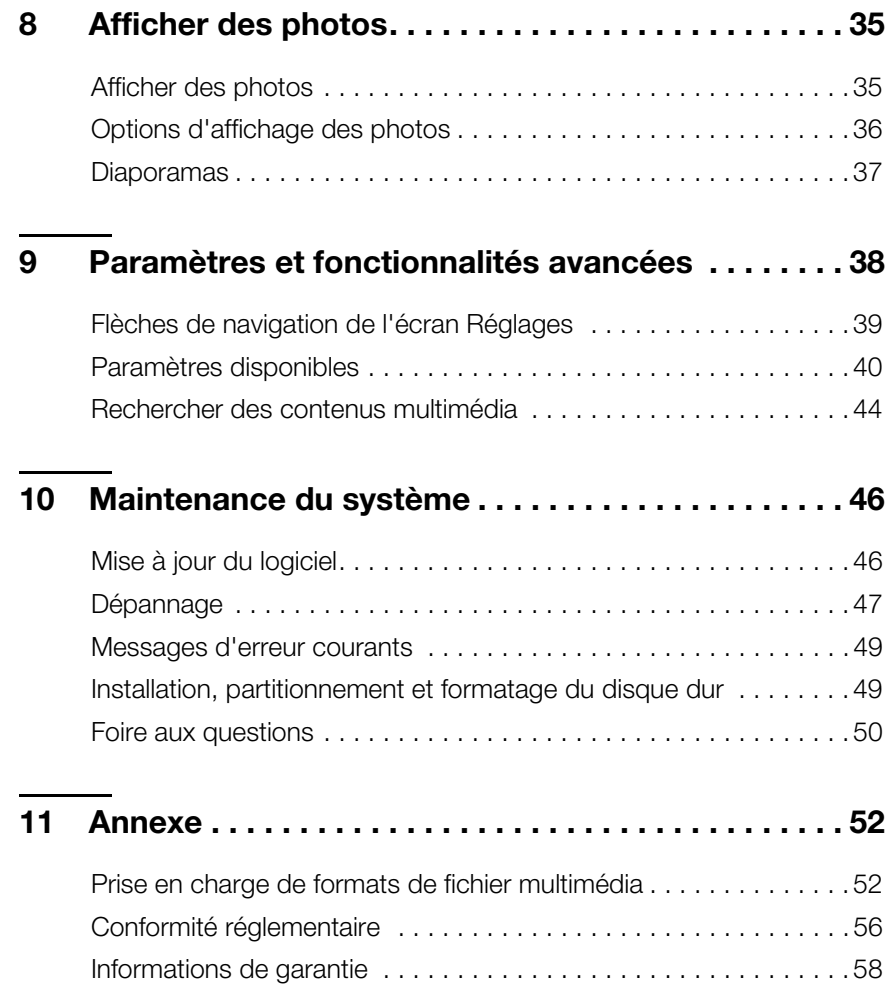

# <span id="page-4-0"></span>Informations utilisateur importantes

# <span id="page-4-2"></span><span id="page-4-1"></span>**Informations importantes sur la sécurité**

Cet appareil est conçu et fabriqué afin d'assurer la sécurité personnelle de l'utilisateur. Une mauvaise utilisation peut entraîner une électrocution ou un risque d'incendie. Les mécanismes de sécurité intégrés à cet appareil vous protégeront si vous observez les procédures d'installation, d'utilisation et de dépannage suivantes.

- **Lisez ces instructions.**
- Conservez ces instructions.
- Respectez toutes les indications.
- Suivez toutes les instructions.
- N'utilisez pas cet appareil à proximité de liquides.
- Nettoyer avec un chiffon sec.
- Ne pas bloquer les grilles d'aération. Installer en respectant les instructions du fabricant.
- Ne pas installer à proximité de sources de chaleur comme les radiateurs, registres de chaleur, cuisinières ou autres appareils (dont les amplificateurs) générateurs de chaleur.
- N'exposez pas les piles ou une télécommande équipée de pile à une chaleur excessive (lumière du jour directe, feu, etc.).
- Ne pas modifier la prise électrique (mise à la terre, polarité). Les prises polarisées ont deux broches dont l'une est plus large que l'autre. Les prises avec mise à la terre ont deux broches et une troisième broche de mise à la terre. La broche plus large ou la troisième broche sont conçues pour votre sécurité. Si la prise fournie ne fonctionne pas dans votre prise électrique murale, consultez un électricien pour le remplacement de la prise murale obsolète.
- Évitez de tordre ou de marcher sur le cordon d'alimentation, particulièrement à proximité de prises murales et de l'emplacement d'où les cordons sortent des appareils.
- N'utilisez que les accessoires préconisés par le fabricant.
- Débranchez cet appareil en cas d'orage électrique ou en cas de non utilisation pendant de longues périodes de temps.
- Confiez tout dépannage à du personnel qualifié. Le dépannage est requis si l'appareil est endommagé, comme lorsque le cordon ou la prise d'alimentation sont endommagés, du liquide ou des objets sont tombés dans l'appareil, l'appareil a été exposé à la pluie ou à des liquides, l'appareil ne fonctionne pas correctement ou a subi une chute.
- Lisez attentivement et suivez le Guide d'installation rapide et le Manuel d'utilisation.
- Ne pas utiliser cet appareil en dehors de la plage de température de 5°C 35°C  $(41^{\circ}F - 95^{\circ}F)$ .
- Ne pas secouer ni faire tomber l'appareil.
- Ne pas déplacer l'appareil lorsqu'il est en marche.
- Les cordons d'alimentation doivent être orientés afin d'éviter que l'on puisse marcher sur ceux-ci ou qu'ils soient écrasés par des éléments placés sur ou contre ceux-ci.
- Ne surchargez pas les prises murales.

Pour des informations de sécurité complémentaires, reportez-vous à *www.wdc.com*.

# <span id="page-5-6"></span><span id="page-5-0"></span>**Enregistrement de vos informations produit WD**

Dans le tableau suivant, notez les numéros de série et de modèle de votre nouveau produit WD. Vous trouverez ces informations sur l'étiquette sur le fond de l'appareil. Notez également la date d'achat. Cette information pourra être demandée par l'assistance technique.

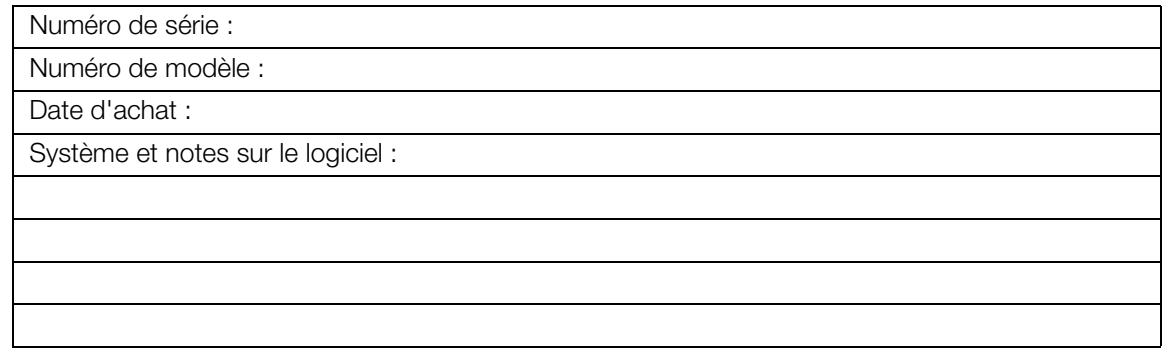

# <span id="page-5-5"></span><span id="page-5-1"></span>**Enregistrement de votre produit WD**

Votre produit WD est fourni avec 30 jours de support technique gratuit pendant la période de garantie de votre appareil. La période de 30 jours commence à la date de votre premier contact téléphonique avec le support technique WD. Enregistrez votre produit WD en ligne sur *<http://register.wdc.com>*.

# <span id="page-5-4"></span><span id="page-5-3"></span><span id="page-5-2"></span>**Accessoires**

Pour les personnes résidant aux Etats-Unis, visitez le site *www[.shopwd.com](http://shopwd.com)* pour voir les accessoires supplémentaires disponibles pour votre disque dur multimédia. Pour les utilisateurs qui résident à l'extérieur des États-Unis, visitez le site *http://[support.wdc.com](http://support.wdc.com)*.

# <span id="page-6-2"></span><span id="page-6-1"></span><span id="page-6-0"></span>Présentation du produit

Merci pour votre achat du disque dur multimédia WD Elements Play. Des tests d'ingénierie mesurent également la résistance des disques à la chaleur, aux vibrations et aux manipulations brutales. Pour les informations et actualités les plus récentes sur les produits WD, visitez notre site *[www.westerndigital.com](http://www.westerndigital.com)*.

Le disque multimédia WD Elements Play est une solution simple et abordable pour profiter de vos films et de vos photos grandeur nature sur votre TV grand-écran, et pour lire votre collection musicale sur votre Entertainment Center à domicile. Sauvegardez votre collection multimédia sur votre disque dur multimédia, puis connectez-le simplement à votre TV et vous pourrez profiter de tous vos contenus multimédia en résolution Full-HD 1080.

**Résolution Full-HD 1080p** – Découvrez la qualité spectaculaire de la vidéo HD et de la pureté cristalline du son audionumérique. Le port HDMI vous permet de le connecter à une TV HD de la plus haute qualité ou à un home cinéma.

**De l'espace à revendre pour votre collection multimédia** – Le disque dur intégré haute capacité contient assez d'espace pour abriter des tonnes de contenus multimédia Si vous avez besoin d'encore plus d'espace, vous pouvez brancher des disques USB dans les ports disponibles.

**Compatible avec une grande diversité de formats de fichier** – Les formats de fichier les plus courants sont pris en charge, notamment RMVB, H264, et MKV.

**Compatible avec appareils photo et caméras** – Connectez votre appareil photo ou votre caméra numériques et lisez ou transférez leurs contenus vers le disque.

**Interface simple d'utilisation et intuitive** – L'interface utilisateur est simple, intuitive et agréable ; elle fournit les options de navigation suivantes :

- Navigation DVD avec les menus de navigation complets, les listes de chapitre, les bonus et les sous-titres
- Diaporama photo avec des transitions et des morceaux de musique uniques sur votre TV HD
- Prend en charge les vignettes photo, les couvertures de films et d'albums
- La liste de lecture de musique pour les fichiers de type PLS, M3U et WPL
- Affichez un aperçu de votre vidéo pendant la navigation
- **Prend en charge les sous-titres de langues multiples pour la lecture vidéo**

**Lecture automatique** – Paramétrez le disque dur pour lire une sélection de fichiers multimédia automatique quand l'appareil est en marche. Idéal pour l'art vivant sur votre TV HD ou pour l'affichage dynamique numérique.

**Connexion vidéo composite** – Les sorties composites (RCA) garantissent la compatibilité avec virtuellement tous les types de télévisions.

**Audio optique numérique** – Signal audio haute fidélité ou interconnexion numérique vers votre récepteur audio-vidéo pour une expérience unique de son surround. Compatible avec SPDIF et Dolby Digital.

# <span id="page-7-3"></span><span id="page-7-0"></span>Caractéristiques et fonctionnalités

# <span id="page-7-1"></span>**Caractéristiques**

#### <span id="page-7-5"></span><span id="page-7-2"></span>**Interface audio/vidéo**

- Interface HDMI 1.4 pour le son numérique et la vidéo haute définition
- **Interface composite (RCA jaune/blanc/rouge) pour connexion AV analogique**
- Audio Toslink (optique) pour le son numérique haute fidélité
- <span id="page-7-6"></span> Résolutions de sortie vidéo notamment 480i et 576i (interface composite), ou 480p, 576p, 720p, 1080i et 1080p (interface HDMI)
- Sortie audio stéréo ou surround numérique multicanaux (direct seulement)

#### **Options de navigation avancées**

- Affichage par vignette et par liste parcourez vos contenus par noms de fichiers ou par vignettes de vos photos, pochettes d'albums ou aperçus de films
- Recherche recherchez par nom de fichier ou nom partiel de fichier

#### **Lecture de contenu**

<span id="page-7-4"></span>Le disque dur multimédia peut lire différents types de fichiers multiformat. Pour une liste détaillée des formats pris en charge, voir [« Prise en charge de formats de fichier](#page-55-1)  [multimédia » à la page 52.](#page-55-1) La télécommande fournie vous permet de parcourir rapidement vos fichiers multimédia et de configurer les paramètres.

#### **Affichage de photos**

- Créer des diaporamas personnalisés avec divers effets de transitions
- Effets de zoom, panoramique, répétition, mode aléatoire et rotation

#### **Lecture de films**

- Avance rapide, rembobinage, précédent, suivant, pause, répétition, modes aléatoire et zoom
- Affichage de sous-titres
- Affichage du menu Vidéo (s'il est pris en charge par le format de fichier)
- Aperçu vidéo (s'il est pris en charge par le format de fichier)

#### **Lecture musicale**

- Avance rapide, rembobinage, pause, modes aléatoire et répétition
- Affichage de la pochette de l'album

#### **Gestion de fichiers**

- Affichage de tous les fichiers ensemble
- Copie ou suppression des fichiers directement depuis le TV

#### **Fonctionnalités complémentaires**

- **Lecture Real Media (RMVB)**
- Pratique : plug and play
- Prise en charge de formats multimédia répandus
- **Prise en charge des métadonnées**
- Prise en charge des vignettes
- Affichage musique/photo/vidéo consolidé
- Sorties vidéo composite et HDMI
- <span id="page-8-2"></span><span id="page-8-0"></span>Sortie audio Toslink (optique)

#### **Prise en charge Plug-n-Play USB 2.0**

- Périphériques de stockage USB avec connecteurs USB
- Lecteurs multimédia portables avec connecteurs USB
- Caméras numériques avec connecteurs USB

Pour une liste des périphériques USB testés et compatibles, voir l'article N° 5675 dans notre base de connaissances sur *http://support.wdc.com*.

#### **Systèmes de fichiers de stockage USB pris en charge**

- <span id="page-8-3"></span><span id="page-8-1"></span>NTFS
- $HFS+$
- **HFS+journalisation (lecture seule)**

Pour des instructions sur comment désactiver la journalisation, consultez l'article N° 2615 dans notre base de connaissances sur *http://support.wdc.com*.

# <span id="page-9-2"></span><span id="page-9-0"></span>**Connexions**

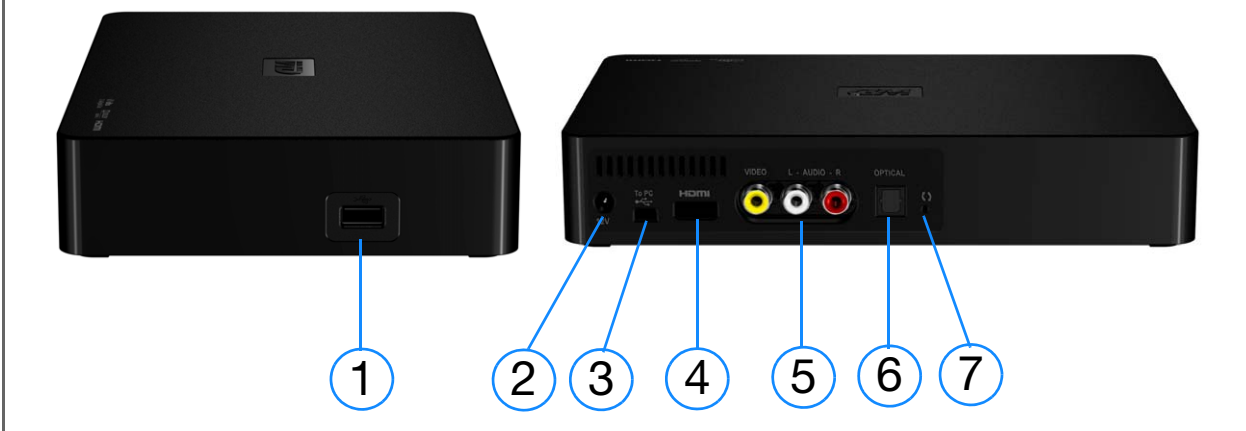

<span id="page-9-6"></span><span id="page-9-5"></span><span id="page-9-4"></span><span id="page-9-3"></span><span id="page-9-1"></span>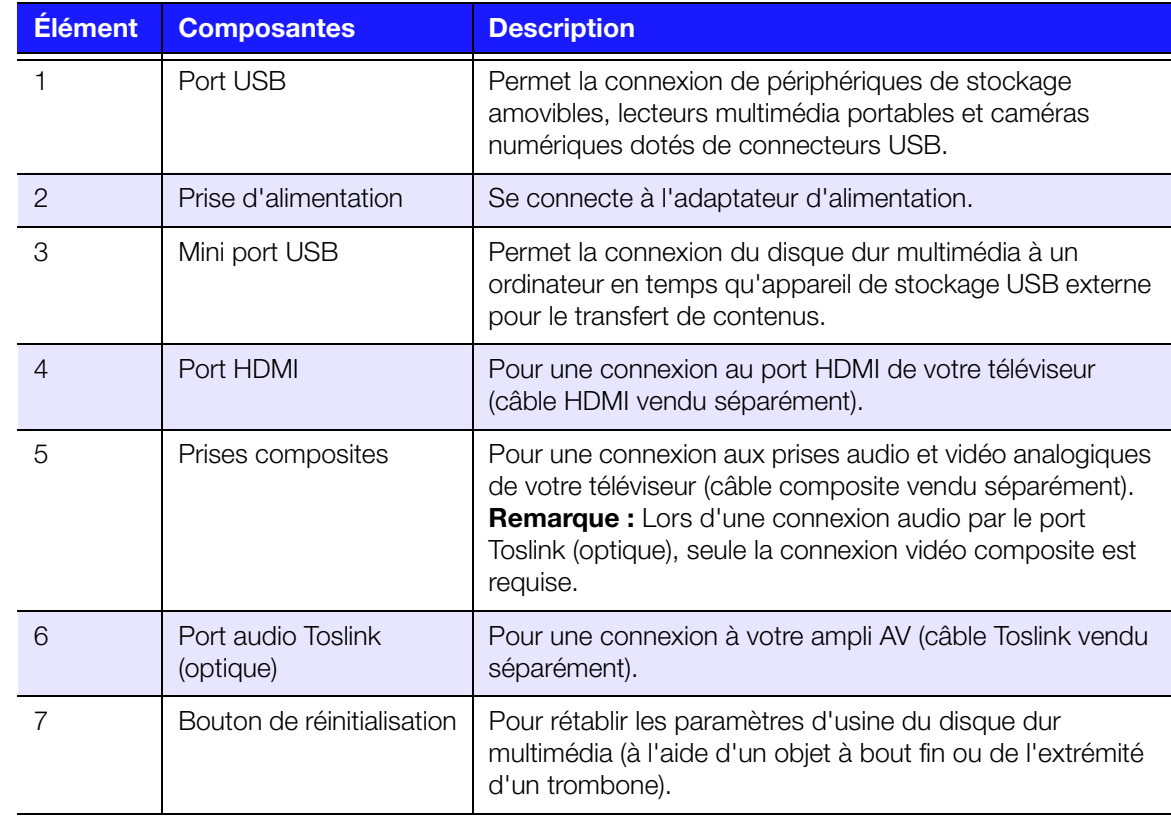

# <span id="page-10-0"></span>**Voyant LED**

<span id="page-10-2"></span>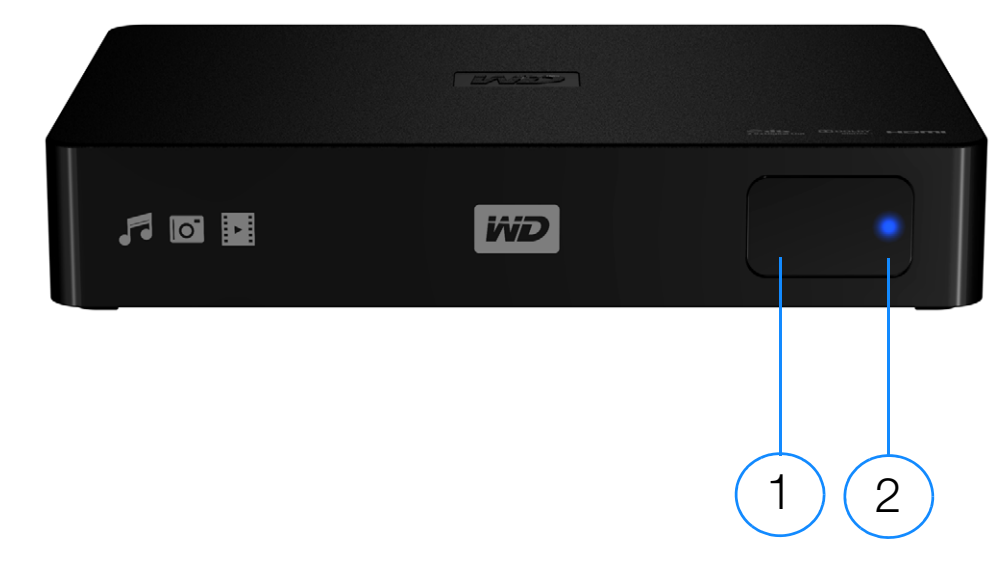

<span id="page-10-1"></span>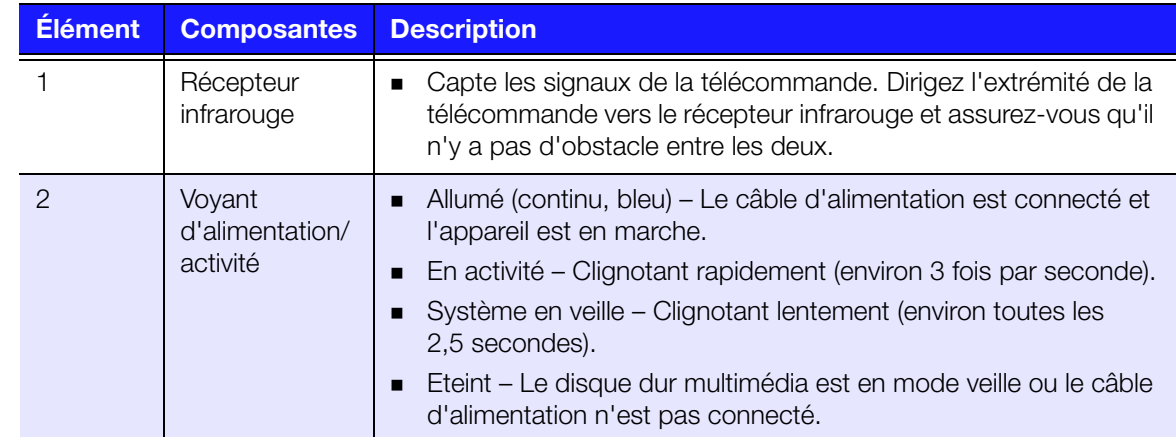

# <span id="page-11-0"></span>**Télécommande**

**ATTENTION :** N'exposez pas les piles ou une télécommande équipée de pile à une chaleur excessive (lumière du jour directe, feu, etc.).

- 1. Émetteur infrarouge
- 2. HOME (Accueil)
- 3. POWER (Alimentation)
- 4. Flèches de navigation
- 5. ENTER (Entrée)
- 6. STOP (Arrêt)
- 7. BACK (Retour)
- 8. REW (Rembobinage)
- 9. PREV (piste précédente)
- 10. SEARCH (Rechercher)
- 11. OPTION
- 12. PAUSE/PLAY (Pause/lecture)
- 13. FF (Avance rapide)
- 14. NEXT (piste suivante)
- 15. EJECT (Retrait sécurisé du périphérique connecté)

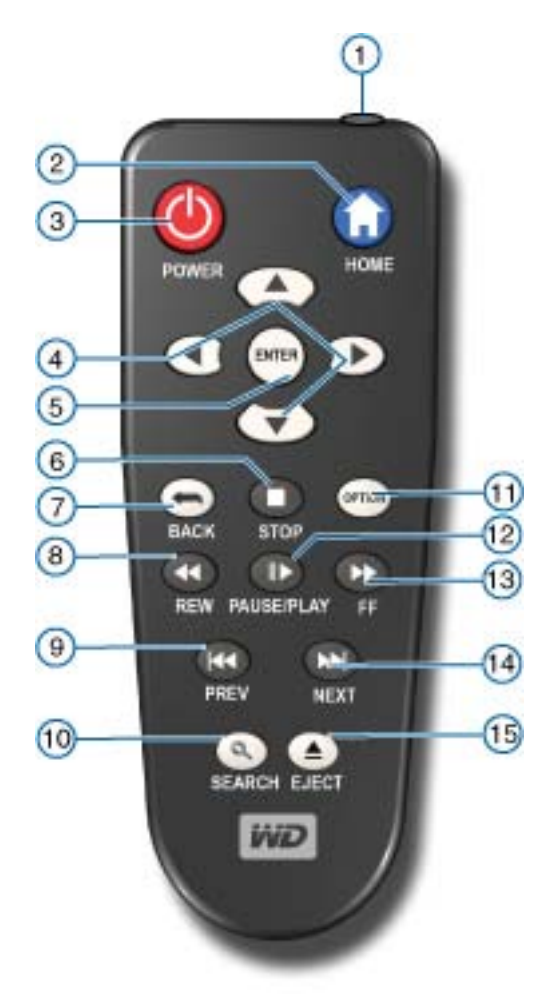

 $\mathbf{z}$ 

*Remarque :* Pour plus de détails, voir [« Utilisation de la télécommande » à la page 18.](#page-21-1)

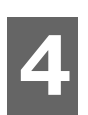

# <span id="page-12-0"></span>Prise en main

# <span id="page-12-1"></span>**Contenu de la boîte**

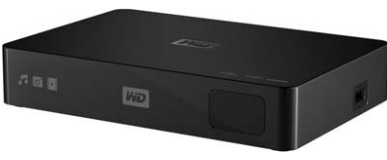

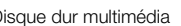

<span id="page-12-6"></span>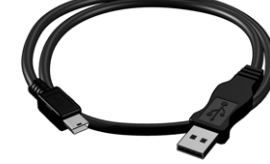

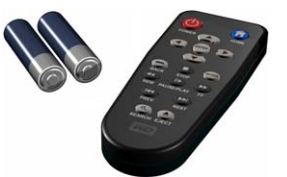

Disque dur multimédia Câble USB Télécommande et deux piles AAA

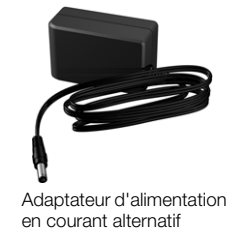

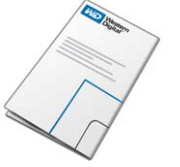

#### <span id="page-12-7"></span>Guide d'installation rapide

# <span id="page-12-2"></span>**Configuration requise pour l'installation**

- Téléviseur définition standard ou HD avec une entrée HDMI ou audio/vidéo composite
- **Ordinateur avec connecteur USB 2.0**

En option : Chaîne hifi ou ampli AV avec câble optique numérique (Toslink).

# <span id="page-12-4"></span><span id="page-12-3"></span>**Compatibilité du système d'exploitation**

Votre disque dur multimédia est compatible avec les systèmes d'exploitation suivants :

- Windows XP
- Windows Vista®
- Windows 7

#### **Windows® Mac® OS X®**

- <span id="page-12-5"></span>Tiger®
- Leopard®
- Snow Leopard™

*Remarque :* La compatibilité peut dépendre de la configuration matérielle et du système d'exploitation de l'utilisateur.

![](_page_12_Picture_28.jpeg)

**Important :** Pour les meilleures performances et fiabilité, il est recommandé d'installer les dernières mises à jour et service pack (SP). Sous Windows, allez dans le menu **Démarrer** et sélectionnez **Windows Update**. Sur Mac, allez dans le menu **Pomme** et sélectionnez **Mise à jour de logiciels**.

#### PRISE EN MAIN – 9

#### <span id="page-13-2"></span>**Reformatage du disque dur multimédia**

Le disque dur multimédia est préformaté en tant qu'une seule partition NTFS pour une compatibilité avec les derniers systèmes d'exploitation Windows. Visitez *http://[support.wdc.com](http://support.wdc.com)* et consultez les réponses de la base de connaissance N° 3865 sur le reformatage du disque dur vers le format Mac OS X. Voir « Dépannage » pour plus d'informations sur le reformatage d'un disque dur.

<span id="page-13-7"></span><span id="page-13-6"></span>**Important :** Le reformatage du disque dur multimédia efface l'ensemble de son contenu. Si vous avez déjà enregistré des fichiers sur votre disque dur multimédia, sauvegardez-les avant le reformatage.

# <span id="page-13-0"></span>**Procédure d'installation**

Voici les grandes lignes de la procédure d'installation du disque dur multimédia :

- 1. Connectez le câble d'alimentation.
- 2. Transférez du contenu depuis votre ordinateur vers le disque dur multimédia.
- 3. Déconnectez le disque dur multimédia de votre ordinateur, et connectez-le à votre TV ou autre appareil audio-vidéo à l'aide du type d'interface souhaité.
- 4. Insérez les piles dans la télécommande.
- 5. Connectez le périphérique USB qui contient vos fichiers multimédia (facultatif).

#### <span id="page-13-1"></span>**Étape 1 – Connecter le câble d'alimentation**

1. Connectez l'embout adapté au câble d'alimentation.

L'adaptateur secteur varie selon votre lieu géographique. Aucun embout n'est requis dans certains endroits. Les appareils vendus dans ces régions ont un adaptateur secteur non modulaire. Reportez-vous à l'illustration ci-dessous.

![](_page_13_Figure_15.jpeg)

<span id="page-13-5"></span><span id="page-13-4"></span><span id="page-13-3"></span>![](_page_13_Picture_16.jpeg)

2. Connectez le câble d'alimentation au connecteur CC du disque dur multimédia, puis branchez l'autre extrémité dans une prise électrique murale. Le disque dur multimédia s'allume automatiquement.

![](_page_14_Picture_2.jpeg)

#### **Étape 2 – Charger du contenu sur votre disque dur multimédia**

Transférez votre contenu favori depuis votre ordinateur vers votre disque dur multimédia. Vous pouvez transférer des fichiers depuis votre disque dur multimédia vers votre ordinateur.

#### **Windows**

- 1. Allumez votre ordinateur.
- 2. Branchez le câble d'alimentation du disque dur (voir [« Étape 1 Connecter le](#page-13-1)  [câble d'alimentation » à la page 10](#page-13-1)) et le câble USB comme indiqué ci-dessous.
- 3. Les utilitaires du disque dur sont installés automatiquement. Si une alerte de sécurité s'affiche pendant l'installation, cliquez sur **Accepter** ou **Continuer**.
- 4. Le disque dur multimédia apparaît en tant que nouveau volume dans **Ordinateur** (Windows 7 ou Windows Vista) ou **Poste de travail** (Windows XP).
- 5. Faites glisser et déposez vos fichiers multimédia depuis votre ordinateur sur le disque dur multimédia ou depuis le disque dur multimédia vers votre ordinateur.

#### **Macintosh**

(هر) Important : Pour Transférer du contenu vers ou depuis le disque dur multimédia à l'aide d'un Mac, vous devez reformater le disque. Voir [« Reformatage du disque dur multimédia » à la page 10](#page-13-2) pour plus de détails.

- 1. Allumez votre ordinateur.
- 2. Branchez le câble d'alimentation du disque dur (voir [« Étape 1 Connecter le](#page-13-1)  [câble d'alimentation » à la page 10](#page-13-1)) et le câble USB comme indiqué ci-dessous.
- 3. Le disque dur se monte sur le bureau et un icône WD Multimedia apparaît. Faites un double-clic sur l'icône WD Multimedia.
- 4. Faites glisser et déposez vos fichiers multimédia depuis votre ordinateur sur le disque dur multimédia ou depuis le disque dur multimédia vers votre ordinateur.

![](_page_15_Picture_7.jpeg)

#### **Etape 3 – Connexion du disque dur multimédia**

Les figures suivantes illustrent les connexions prises en charge par le disque dur multimédia.

![](_page_16_Picture_3.jpeg)

#### . . . . . . . . . . . . . . . . .

*Remarque :* Les câbles composite, HDMI, et Toslink (optique) sont vendus séparément.

#### **Choisir la meilleure connexion**

La qualité de l'image affichée par votre téléviseur dépend de la qualité de celui-ci et du type de connexion au disque dur multimédia.

| <b>Connexion</b> | <b>Qualité</b>              | <b>Connecteurs</b>                                                                    |
|------------------|-----------------------------|---------------------------------------------------------------------------------------|
| <b>HDMI</b>      | Optimale<br>(jusqu'à 1080p) | Connecteur conçu pour la haute définition                                             |
| Composite        | Bonne (480i/576i)           | $\Box$ Jaune = vidéo<br>Rouge $=$ audio, canal droit<br>$Blanc = audio, canal gauche$ |

Composite (définition standard)

![](_page_16_Picture_10.jpeg)

HDMI (haute définition)

![](_page_16_Picture_12.jpeg)

#### <span id="page-17-0"></span>**Connexion AV composite (définition standard)**

<span id="page-17-2"></span>Pour utiliser une connexion composite (câble composite vendu séparément) :

- 1. Branchez les connecteurs composites dans les ports d'entrée de votre disque dur multimédia (jaune/jaune, rouge/rouge et blanc/blanc).
- 2. Branchez les autres extrémités dans les ports d'entrée composites de votre téléviseur (jaune/jaune, rouge/rouge et blanc/blanc).

![](_page_17_Picture_5.jpeg)

3. Sélectionnez la source d'entrée adaptée sur le téléviseur.

<span id="page-17-1"></span>Patientez quelques secondes pendant que votre téléviseur détecte le disque dur multimédia. Si le disque dur multimédia n'est pas détecté, essayez de changer le type de connexion à votre téléviseur en passant du HDMI au composite ou inversement. Consultez la documentation livrée avec votre téléviseur pour plus de détails.

Lorsque le disque dur multimédia est détecté, un écran d'accueil apparaît pour indiquer le démarrage du système, suivi de l'écran de l'interface utilisateur. Voir [« Utilisation du menu du disque dur multimédia » à la page 19](#page-22-0).

#### <span id="page-18-2"></span><span id="page-18-0"></span>**Audio et vidéo HDMI (haute définition)**

HDMI allie la vidéo haute définition, le son multi-canal et le contrôle multi composant via un seul câble numérique. Cette interface offre une résolution vidéo pouvant atteindre 1080p.

Pour connecter votre disque dur multimédia à l'aide d'un câble HDMI :

- 1. Branchez un câble HDMI (vendu séparément) dans le connecteur HDMI du disque dur multimédia.
- 2. Branchez l'autre extrémité du câble dans la prise HDMI de votre téléviseur ou ampli audio/vidéo.

![](_page_18_Picture_6.jpeg)

<span id="page-18-1"></span>Patientez quelques secondes pendant que votre téléviseur détecte le disque dur multimédia. Si le disque dur multimédia n'est pas détecté, essayez de changer le type de connexion à votre téléviseur en passant du HDMI au composite ou inversement. Consultez la documentation livrée avec votre téléviseur pour plus de détails.

Lorsque le disque dur multimédia est détecté, un écran d'accueil apparaît pour indiquer le démarrage du système, suivi de l'écran de l'interface utilisateur. Voir [« Utilisation du menu du disque dur multimédia » à la page 19](#page-22-0).

#### <span id="page-19-0"></span>**Port audio Toslink (optique)**

Le numérique Toslink (optique) peut envoyer de l'audio numérique vers un récepteur capable de décoder de l'audio multi-canal à travers un ampli AV.

- 1. Effectuez la connexion composite ou HDMI comme indiqué dans [« Connexion](#page-17-0)  [AV composite \(définition standard\) » à la page 14](#page-17-0) ou [« Audio et vidéo HDMI](#page-18-0)  [\(haute définition\) » à la page 15.](#page-18-0)
- 2. Branchez un câble Toslink (optique) (vendu séparément) dans la prise numérique optique S/PDIF de votre disque dur multimédia.
- 3. Branchez l'autre extrémité du câble Toslink (optique) dans la prise optique numérique de votre ampli AV.
- 4. Sélectionnez la source audio appropriée sur votre récepteur AV.

![](_page_19_Picture_7.jpeg)

#### **Étape 4 (Facultatif) – Connecter un appareil USB**

Transférez vos contenus préférés depuis votre ordinateur vers un disque dur USB externe, comme un My Passport<sup>®</sup> ou My Book<sup>®</sup> (disques durs USB externes non fournis).

Le disque dur multimédia est doté d'un port USB qui permettent la lecture à partir de périphériques de stockage externes USB.

#### **b**

<span id="page-20-2"></span><span id="page-20-1"></span>*Remarque :* Certains concentrateurs USB ont été testés pour assurer leur compatibilité. Pour une liste des périphériques USB compatibles, voir l'article N° 5675 de notre base de connaissances sur *http://support.wdc.com*.

1. Connectez le périphérique USB à un port USB du disque dur multimédia.

![](_page_20_Picture_7.jpeg)

2. Patientez quelques instants pendant que le disque dur multimédia recherche les fichiers multimédia sur le périphérique USB. (L'analyse est activée par défaut.)

L'analyse peut prendre plusieurs minutes, en fonction de la capacité de stockage du périphérique USB et du nombre de fichiers multimédia disponibles. Lors de la détection du périphérique USB, le témoin LED d'état s'allume. « Please insert a USB storage device (Insérez un périphérique de stockage USB) » apparaît à l'écran.

#### <span id="page-20-4"></span>**Pour les utilisateurs Apple**

Pour HFS+, la journalisation doit être désactivée sur le périphérique de stockage connecté au disque dur multimédia. Pour des instructions sur comment désactiver la journalisation, consultez l'article N° 2615 de notre base de connaissances sur *http://support.wdc.com*.

#### <span id="page-20-3"></span><span id="page-20-0"></span>**Déconnecter un périphérique USB**

Pour éviter toute perte de données, il est vivement conseillé d'appuyer sur le bouton **EJECT** (Ejecter) de la télécommande avant de déconnecter un périphérique USB.

Pour déconnecter un périphérique USB :

- 1. Appuyez sur le bouton **EJECT** (Ejecter) de la télécommande.
- 2. Sélectionnez la coche sur l'invite d'éjection, puis appuyez sur **ENTER** (Entrée).
- 3. Déconnectez le périphérique USB du disque dur multimédia.

![](_page_21_Picture_1.jpeg)

<span id="page-21-0"></span>Fonctionnement du disque dur multimédia

# <span id="page-21-1"></span>**Utilisation de la télécommande**

La télécommande du disque dur multimédia permet de parcourir l'écran d'accueil, les fichiers multimédia, configurer les options de lecture et personnaliser les paramètres du système. Le capteur infrarouge détecte les signaux infrarouge de la télécommande.

#### (هر) .............................. . . . . . . . .

<span id="page-21-8"></span><span id="page-21-6"></span>**Important :** Vérifiez qu'il n'y a pas d'obstacles entre la télécommande et le capteur sur le disque dur multimédia.

<span id="page-21-7"></span><span id="page-21-5"></span><span id="page-21-4"></span><span id="page-21-3"></span><span id="page-21-2"></span>![](_page_21_Picture_180.jpeg)

# <span id="page-22-1"></span><span id="page-22-0"></span>**Utilisation du menu du disque dur multimédia**

Le menu de l'écran d'accueil est affiché lorsque vous appuyez sur **HOME** (Accueil) sur la télécommande. Les icônes sur cet écran permettent de parcourir votre médiathèque et configurer les paramètres du disque dur multimédia.

![](_page_22_Picture_3.jpeg)

#### **Options de l'écran d'accueil**

Voici les cinq principales options (icônes) de l'écran d'accueil :

- Vidéos **D**
- **Musique**
- $\blacksquare$  Photos  $\blacksquare$
- Gestion de fichiers **For a**
- Réglages **o**
- Les icônes Musique, Vidéo et Photo symbolisent les dossiers des différents types de fichiers multimédia. Les contenus multimédia sont affichés sous forme de fichiers/dossiers dans un répertoire de disque USB ou sous forme de compilation multimédia basée sur des métadonnées. Par exemple, les fichiers de musique peuvent être organisés par genre ou par nom d'artiste.
- L'écran Réglages permet de personnaliser votre utilisation du disque dur multimédia et de définir vos préférences de lecture. Pour plus de détails, voir [« Paramètres et fonctionnalités avancées » à la page 38](#page-41-0).

#### <span id="page-22-2"></span>**Navigation dans l'écran d'accueil**

![](_page_22_Picture_132.jpeg)

Utilisez les touches suivantes pour parcourir les écrans de menus.

# <span id="page-23-0"></span>**Gestion de fichiers**

#### **Copie de fichiers**

Suivez les étapes listées ci-dessous pour copier un fichier vers ou à partir d'un périphérique de stockage USB attaché, procédez comme indiqué ci-dessous. La procédure est la même pour tous les types de fichier multimédia, films, photos ou musique.

- 1. Branchez le périphérique de stockage USB au port USB du disque dur multimédia.
- 2. Dans le menu d'accueil, trouvez la catégorie Gestion de fichiers et cliquez sur **ENTER** (Entrée).

![](_page_23_Figure_6.jpeg)

3. Appuyez sur la flèche Haut ou Bas pour sélectionner le nouveau volume (disque dur multimédia) ou le périphérique de stockage USB attaché (l'emplacement à partir duquel vous voulez copier les fichiers), puis cliquez sur **ENTER** (Entrée) pour voir les dossiers dans l'emplacement de stockage sélectionné.

![](_page_23_Picture_8.jpeg)

4. Appuyez sur la flèche Haut ou Bas pour sélectionner le dossier contenant le fichier multimédia à copier et appuyez sur **ENTER** (Entrée). L'écran affiche les fichiers contenus dans le dossier sélectionné.

![](_page_24_Picture_67.jpeg)

5. Sélectionnez le fichier à copier et appuyez sur  $\blacktriangleright$ . Une coche apparaît à droite du nom de fichier à copier. Pour désélectionner, appuyez sur pune nouvelle fois. Appuyez sur le bouton **OPTION**, puis appuyez sur **ENTER** (Entrée) sur la télécommande pour sélectionner l'icône Copier des fichiers.

![](_page_24_Picture_68.jpeg)

6. Appuyez soit sur  $\triangleleft$  ou sur  $\triangleright$  sur la télécommande pour sélectionner le périphérique de destination, puis appuyez sur **ENTER** (Entrée) pour commencer à copier le fichier.

![](_page_24_Picture_69.jpeg)

#### **Suppression de fichiers**

Pour supprimer un fichier sur le disque dur multimédia, procédez comme indiqué ci-dessous. La procédure est la même pour tous les types de fichier multimédia, films, photos ou musique.

- 1. Dans le menu d'accueil, trouvez la catégorie Gestion de fichiers et cliquez sur **ENTER** (Entrée).
- 2. Appuyez sur la flèche Haut ou Bas pour sélectionner disque dur multimédia ou le périphérique de stockage USB attaché (l'emplacement à partir duquel vous voulez copier les fichiers), puis cliquez sur **ENTER** (Entrée).

![](_page_25_Picture_5.jpeg)

3. Appuyez sur la flèche Haut ou Bas pour sélectionner le dossier contenant le fichier multimédia à effacer et appuyez sur **ENTER** (Entrée). L'écran affiche les contenus dans le dossier sélectionné.

![](_page_25_Picture_64.jpeg)

4. Sélectionnez le fichier à supprimer et appuyez sur  $\blacktriangleright$  sur la télécommande. Une coche apparaît à droite du nom de fichier à effacer. Appuyez sur le bouton **OPTION**, puis sur  $\triangleright$  pour sélectionner l'option supprimer des fichiers.

![](_page_26_Picture_104.jpeg)

5. Appuyez sur **ENTER** (Entrée) sur la télécommande ; un écran de confirmation apparaît. Appuyez sur **ENTER** (Entrée) une nouvelle fois pour effacer le fichier sélectionné.

![](_page_26_Picture_105.jpeg)

# <span id="page-26-0"></span>**Lecture automatique**

![](_page_26_Picture_6.jpeg)

- *Remarque :* La lecture automatique n'est pas compatible avec les concentrateurs USB.
- 1. Sauvegardez les fichiers ou le contenu multimédia au répertoire racine du disque dur multimédia ou du périphérique de stockage USB attaché.
- 2. Passez au menu Réglages et sélectionnez Lecture automatique. Vous devrez redémarrer le disque dur multimédia pour faire prendre en compte votre sélection. Après son activation, la fonction Lecture automatique démarre à chaque allumage du disque dur multimédia.

Pour désactiver la fonction Auto Play, appuyez sur **STOP** (Arrêt) ou **HOME** (Accueil) pendant la lecture du contenu, puis revenez dans le menu Réglages et sélectionnez **OFF** (Désactivé).

![](_page_26_Picture_11.jpeg)

*Remarque :* La fonction lecture automatique ignore tous les fichiers non pris en charge sans afficher de messages d'avertissement système pendant la lecture.

# <span id="page-27-2"></span><span id="page-27-0"></span>**B** Lecture vidéo

Vous pouvez regarder des vidéos sur votre téléviseur à l'aide du disque dur multimédia.

#### **Formats vidéo pris en charge**

Les formats vidéo suivants sont pris en charge.

- **AVI (Xvid, AVC, MPEG1/2/4)**
- **MPG/MPEG**
- VOB/ISO

**6**

- $\blacksquare$  MP4/MOV (MPEG4, h.264)
- **MKV** (h.264, x.264, AVC, MPEG1/2/4)
- **TS/TP/M2TS (MPEG1/2/4, AVC)**
- **FLV** (résolution D1 seulement)
- <span id="page-27-3"></span>RM ou RMVB 8/9/10

## <span id="page-27-1"></span>**Lecture vidéo**

Pour lire de la vidéo :

1. Allez dans la catégorie Vidéos, puis appuyez sur **ENTER** (Entrée).

![](_page_27_Picture_16.jpeg)

2. Appuyez sur la flèche Haut ou Bas pour sélectionner disque dur multimédia ou le périphérique de stockage USB attaché (l'emplacement à partir duquel vous voulez accédez aux fichiers vidéo), puis cliquez sur **ENTER** (Entrée).

![](_page_28_Picture_49.jpeg)

3. Appuyez sur le bouton **ENTER** (Entrée) de la télécommande à nouveau pour afficher le contenu du disque dur multimédia ou du périphérique de stockage attaché.

![](_page_28_Picture_50.jpeg)

4. Utilisez les boutons Haut et Bas de la télécommande pour accéder au dossier contenant les vidéos puis appuyez sur le bouton **ENTER** (Entrée) de la télécommande pour afficher le contenu du dossier.

![](_page_28_Picture_51.jpeg)

- 5. Utilisez les boutons Haut et Bas de la télécommande pour faire défiler la liste des vidéos. Un aperçu de la vidéo apparaît à droite de l'écran.
- <span id="page-29-0"></span>6. Sélectionnez le fichier vidéo que vous souhaitez regarder.
	- Pour lancer la lecture d'un seul fichier vidéo, sélectionnez le fichier, puis appuyez sur **ENTER** (Entrée).
	- Pour lancer la lecture d'une liste de lecture vidéo, sélectionnez le nom de la liste, puis appuyez sur **PAUSE/PLAY** (Pause/lecture).
	- Pour lancer la lecture de tous les fichiers vidéo d'un dossier, sélectionnez une vidéo du dossier, puis appuyez sur **PAUSE/PLAY** (Pause/lecture).

#### **Reprise de la lecture**

Si vous lancez un fichier vidéo que vous avez déjà commencé à regarder, l'écran suivant s'affiche, vous êtes invité à reprendre la lecture depuis le début ou là où vous l'avez interrompue. Appuyez sur  $\vee$  pour reprendre la lecture ou sur  $\mathbf{x}$  pour lancer la lecture à partir du début.

![](_page_29_Picture_8.jpeg)

# <span id="page-30-1"></span><span id="page-30-0"></span>**Commandes de lecture vidéo**

Utilisez les boutons suivants de la télécommande pour contrôler la lecture vidéo :

![](_page_30_Picture_100.jpeg)

# <span id="page-31-2"></span><span id="page-31-0"></span>**Options de lecture vidéo**

#### <span id="page-31-1"></span>**Afficher la barre d'outils vidéo**

La barre d'outils vidéo dispose de plusieurs icônes qui permettent de personnaliser la lecture de vos vidéos.

- Pour afficher la barre d'outils vidéo, appuyez sur **OPTION**.
- <span id="page-31-3"></span>Pour masquer la barre d'outils, appuyez à nouveau sur **BACK** (Retour) ou **OPTION**.

#### **Afficher le volet d'information vidéo**

Appuyez sur **ENTER** (Entrée) pendant la lecture pour afficher le volet d'information vidéo au bas de l'écran. Ce panneau affiche les informations suivantes sur la vidéo en cours, si le fichier vidéo en assure la prise en charge :

![](_page_31_Picture_8.jpeg)

#### <span id="page-32-4"></span><span id="page-32-1"></span>**Sélectionner les options de zoom vidéo**

Utilisez ces options pour modifier l'échelle de l'affichage de l'écran de lecture vidéo.

Pour modifier l'échelle d'affichage :

- 1. Appuyez sur **OPTION** pendant la lecture de la vidéo. La barre des options s'affiche en haut de l'écran.
- 2. Sélectionnez **Q**, puis appuyez plusieurs fois sur **ENTER** (Entrée) pour faire défiler les différentes options de zoom disponibles.

 $-$  OU  $-$ 

<span id="page-32-3"></span>Appuyez sur **OPTION** ou **BACK** (Retour) pour revenir à l'échelle d'affichage par défaut.

#### **Sélection du canal audio**

Utilisez cette option pour sélectionner la langue de la vidéo. Cette option n'est disponible que si la vidéo en cours de lecture dispose de plusieurs pistes audio. Vérifiez que les pistes audio se trouvent dans le même dossier que la vidéo en cours.

<span id="page-32-0"></span>Pour sélectionner le canal audio :

- 1. Appuyez sur **OPTION**.
- 2. Sélectionnez **...** puis appuyez plusieurs fois sur **ENTER** (Entrée) jusqu'à ce que le canal audio désiré soit affiché.

#### **Sélection d'un chapitre**

Utilisez cette option pour sélectionner un chapitre à visionner.

Pour sélectionner un chapitre :

- 1. Appuyez sur **OPTION** pendant la lecture de la vidéo. La barre des options s'affiche en haut de l'écran.
- 2. Sélectionnez **4.**, puis appuyez plusieurs fois sur **ENTER** (Entrée) pour faire défiler les différents chapitres disponibles.

![](_page_32_Picture_18.jpeg)

<span id="page-32-2"></span>*Remarque :* La sélection de chapitre activera seulement le type de fichier vidéo qui prend en charge cette fonction.

#### **Sélectionner des sous-titres**

Utilisez cette option pour afficher des sous-titres pendant la lecture vidéo. Vérifiez que le fichier de sous-titres se trouve dans le même dossier que la vidéo en cours et qu'il a le même nom de fichier que le fichier vidéo.

![](_page_32_Picture_23.jpeg)

*Remarque :* Les fichiers de sous-titres (et les types particuliers pris en charge) doivent avoir exactement le même nom que le fichier vidéo correspondant (seules les extensions diffèrent) et doivent se trouver dans le même dossier que le fichier vidéo.

- 1. Appuyez sur **OPTION** pendant la lecture de la vidéo. La barre des options s'affiche en haut de l'écran.
- 2. Sélectionnez **;** puis appuyez plusieurs fois sur **ENTER** (Entrée) pour faire défiler les différents sous-titres disponibles.

# **7**

# <span id="page-33-3"></span><span id="page-33-0"></span>*F* Lecture audio

Le disque dur multimédia vous permet de copier votre médiathèque sur un périphérique USB pour l'écouter sur votre ensemble audio/vidéo. Les formats de fichier et de codec audio suivants sont pris en charge.

#### **Conteneur audio**

- $MPS$
- **WAV/PCM/LPCM**
- WMA
- AAC
- FLAC
- **B** MKA
- OGG
- APE
- Dolby<sup>®</sup> Digital (dans les fichiers vidéo seulement)

## <span id="page-33-1"></span>**Lecture audio**

1. Allez dans la catégorie Musique, puis appuyez sur **ENTER** (Entrée).

<span id="page-33-2"></span>![](_page_33_Picture_16.jpeg)

2. Appuyez sur la flèche Haut ou Bas pour sélectionner disque dur multimédia ou le périphérique de stockage USB attaché (l'emplacement à partir duquel vous voulez accédez aux fichiers musique), puis cliquez sur **ENTER** (Entrée).

![](_page_33_Picture_18.jpeg)

3. Appuyez sur le bouton **ENTER** (Entrée) de la télécommande à nouveau pour afficher le contenu du disque dur multimédia ou du périphérique de stockage attaché :

![](_page_34_Picture_80.jpeg)

4. Utilisez les flèches de navigation de la télécommande pour trouver le dossier contenant la musique puis appuyez sur le bouton **ENTER** (Entrée) de la télécommande pour afficher le contenu du dossier :

![](_page_34_Picture_81.jpeg)

- 5. Utilisez les boutons Haut et Bas de la télécommande pour faire défiler les fichiers de musique. Les informations sur le fichier de musique apparaissent à droite de l'écran.
- <span id="page-34-0"></span>6. Sélectionnez le fichier audio que vous souhaitez écouter.
	- Pour lancer la lecture d'un seul fichier audio, sélectionnez le fichier, puis appuyez sur **ENTER** (Entrée).
	- Pour lancer la lecture d'une liste de lecture audio, sélectionnez le nom de la liste, puis appuyez sur **PAUSE/PLAY** (Pause/lecture).
	- Pour lancer la lecture de tous les fichiers audio d'un dossier, sélectionnez un fichier audio du dossier, puis appuyez sur **PAUSE/PLAY** (Pause/lecture).

<span id="page-35-3"></span><span id="page-35-2"></span>L'écran de lecture audio affiche les informations suivantes sur le fichier audio en cours de lecture :

![](_page_35_Figure_2.jpeg)

<span id="page-35-1"></span>La barre de progression de lecture apparaît à l'écran en sélectionnant le morceau « actuellement » en cours de lecture.

## <span id="page-35-0"></span>**Commandes de lecture audio**

Utilisez les boutons suivants de la télécommande pour contrôler la lecture audio :

![](_page_35_Picture_158.jpeg)

#### <span id="page-36-1"></span>**Options de lecture audio**

Les deux icônes de commande de la barre de progression de lecture indiquent les modes de répétition et aléatoire sélectionnés.

Pour définir le mode de répétition audio :

1. Appuyez sur **HOME** (Accueil), puis sélectionnez l'icône Réglages.

<span id="page-36-0"></span>![](_page_36_Picture_5.jpeg)

2. Appuyez sur **ENTER** (Entrée). Le menu Réglages s'affiche.

![](_page_36_Picture_43.jpeg)

3. Utilisez les flèches de navigation Haut/Bas pour sélectionner une catégorie de paramètres, puis appuyez sur **ENTER** (Entrée). Le menu d'options pour cette catégorie s'ouvre (par exemple, mode Répétition de musique).

![](_page_37_Picture_83.jpeg)

#### **Écouter de la musique à partir de votre iPod®**

Apple® utilise un mécanisme propriétaire pour nommer les fichiers qui empêche le disque dur multimédia d'afficher les noms des fichiers et dossiers comme sur l'iPod. Le disque dur multimédia affecte des nouveaux noms aux fichiers et dossiers, mais seulement lors de l'utilisation avec le disque dur multimédia. Les informations d'origine sont préservées sur votre iPod. Vous pouvez afficher les informations d'origine pendant la lecture d'un fichier dans la zone d'information qui affiche les métadonnées.

*Remarque :* Le disque dur multimédia n'assure pas la prise en charge de la lecture de contenu payant protégé tels que les films ou la musique provenant de iTunes® Store, Cinema Now, Movielink®, Amazon Unbox™ et Vongo®.

Pour utiliser votre iPod avec le disque dur multimédia, connectez tout simplement votre iPod à un port USB puis naviguez dans l'interface.

*Remarque :* Le disque dur multimédia ne prend en charge que le mode de stockage USB de masse (mass storage mode). L'iPod Touch n'est pas configuré pour le stockage de masse et n'est donc pas pris en charge.

# **8**

# <span id="page-38-2"></span><span id="page-38-0"></span>**E** Afficher des photos

Grâce au disque dur multimédia, vous pouvez profiter de vos albums photos numériques dans le confort de votre salon. C'est idéal pour partager des bons moments avec ses proches. Les formats de fichier graphiques suivants sont pris en charge :

- GIF (les GIF animés ne sont pas pris en charge)
- **BMP** (sans compression)
- **JPEG** (niveaux de gris, RGB, YCbCr)
- **TIF/TIFF (RGB)**
- PNG (sans canal alpha)

# <span id="page-38-1"></span>**Afficher des photos**

1. Sélectionnez l'icône de recherche, puis appuyez sur **ENTER** (Entrée).

<span id="page-38-3"></span>![](_page_38_Picture_11.jpeg)

2. Appuyez soit sur < ou sur > pour sélectionner disque dur multimédia ou le périphérique de stockage USB attaché (l'emplacement à partir duquel vous voulez accédez aux fichiers photo), puis cliquez sur **ENTER** (Entrée).

![](_page_38_Figure_13.jpeg)

3. L'écran affiche les vignettes de tous les fichiers et dossiers photos disponibles. Seuls les fichiers photo pris en charge par le disque dur multimédia sont affichés.

![](_page_39_Picture_103.jpeg)

- 4. Sélectionnez le fichier photo que vous souhaitez afficher.
	- Pour ouvrir un fichier particulier, sélectionnez-le, puis appuyez sur **ENTER** (Entrée).
	- Pour afficher la photo suivante dans le dossier, appuyez sur **NEXT** (photo suivante).
	- Pour afficher la photo précédente dans le dossier, appuyez sur **PREV** (précédent).

# <span id="page-39-1"></span><span id="page-39-0"></span>**Options d'affichage des photos**

La barre d'outils Images dispose de plusieurs icônes qui permettent de personnaliser la lecture de vos photos.

- 1. Pour afficher la barre d'outils Images, appuyez sur **OPTION**.
- <span id="page-39-2"></span>2. Pour masquer la barre d'outils, appuyez à nouveau sur **BACK** (Retour) ou **OPTION**.

#### **Rotation d'une photo**

Utilisez ces options pour faire pivoter l'image en sens horaire ou antihoraire. Ces paramètres n'affectent pas le fichier photo d'origine.

1. Appuyez sur **OPTION** pendant l'affichage d'une photo. La barre d'outils Images s'affiche en bas de l'écran.

![](_page_39_Picture_14.jpeg)

2. Sélectionnez l'icône de rotation d'image <sup>o</sup>, puis appuyez sur le bouton **ENTER** (Entrée) plusieurs fois jusqu'à obtenir la rotation voulue.  $-$  OU  $-$ 

<span id="page-40-5"></span><span id="page-40-4"></span>Appuyez sur **OPTION** ou **BACK** (Retour) pour revenir à l'orientation d'affichage par défaut.

#### **Fonctions de zoom des photos**

Utilisez ces options pour modifier l'échelle de l'affichage de l'image.

Pour modifier l'échelle d'affichage :

- 1. Appuyez sur **OPTION** pendant l'affichage d'une photo. La barre d'outils Images s'affiche en bas de l'écran.
- 2. Sélectionnez l'icône de zoom <mark>9</mark> pour faire un zoom avant, puis appuyez sur **ENTER** (Entrée) plusieurs fois pour obtenir l'échelle voulue.  $-$  OU  $-$
- 3. Utilisez les flèches de navigation de la télécommande (Gauche, Droite, Haut, Bas) pour effectuer le panoramique.

## <span id="page-40-0"></span>**Diaporamas**

Le disque dur multimédia permet de créer des diaporamas à partir du contenu d'un dossier de photos.

<span id="page-40-1"></span>Pour lancer un diaporama :

- 1. Naviguez jusqu'au dossier qui contient les images que vous souhaitez inclure dans le diaporama. (Voir [« Afficher des photos » à la page 35.](#page-38-1))
- 2. Sélectionnez le dossier de photos, puis appuyez sur **PAUSE/PLAY** (Pause/lecture) pour lancer le diaporama.

Pour afficher le volet d'information diaporama :

<span id="page-40-6"></span>Appuyez sur **OPTION** pendant l'affichage d'un diaporama. La barre d'outils de diaporama s'affiche en bas de l'écran.

- OU -

<span id="page-40-2"></span>Appuyez sur **OPTION** pour masquer le volet d'information diaporama.

#### **Commandes de lecture de diaporama**

Utilisez les boutons suivants de la télécommande pour contrôler la lecture d'un diaporama :

![](_page_40_Picture_191.jpeg)

#### <span id="page-40-3"></span>**Options de diaporama**

La barre d'outils de diaporama a les mêmes icônes de commandes que la barre d'outils d'image.

# **89**

# <span id="page-41-1"></span><span id="page-41-0"></span>Paramètres et fonctionnalités avancées

Le menu Réglages permet de personnaliser votre utilisation du disque dur multimédia et de définir vos préférences de lecture.

Pour sélectionner une catégorie de paramètres :

1. Appuyez sur **HOME** (Accueil), puis sélectionnez l'icône Réglages.

<span id="page-41-3"></span><span id="page-41-2"></span>![](_page_41_Picture_6.jpeg)

2. Appuyez sur **ENTER** (Entrée). Le menu Réglages s'affiche.

![](_page_41_Picture_48.jpeg)

3. Utilisez les flèches de navigation Haut/Bas pour sélectionner une catégorie de paramètres, puis appuyez sur **ENTER** (Entrée). Le menu d'options pour cette catégorie s'ouvre (par exemple, mode de répétition).

![](_page_42_Picture_114.jpeg)

Il existe 17 catégories de paramètres, notamment Langue, Langue des sous-titres, Taille des sous-titres, Intervalle de diaporama, Mode diaporama, mode, Mode répétition de musique, Mode répétition de film, Mode répétition de photo, Mode d'affichage numérique audio, Mode d'affichage, Mise à l'échelle des photos, Résolution de sortie vidéo, Affichage de navigateur, Lecture automatique, Déclenchement de l'économisateur d'écran, Réinitialisation du système et À propos.

# <span id="page-42-3"></span><span id="page-42-1"></span><span id="page-42-0"></span>**Flèches de navigation de l'écran Réglages**

Flèches les boutons suivants sur la télécommande pour parcourir les écrans de Réglages.

<span id="page-42-2"></span>![](_page_42_Picture_115.jpeg)

# <span id="page-43-0"></span>**Paramètres disponibles**

<span id="page-43-1"></span>Les menus de paramètres suivants sont disponibles :

#### **Langue**

Utilisez ce menu pour sélectionner la langue du menu pour votre disque dur multimédia. Les options de langue pouvant être disponibles sont :

- **Anglais (par défaut)**
- **Anglais**
- **Allemand**
- **Italien**
- **Japonais**
- **Coréen**
- **Portugais**
- **Russe**
- **Espagnol**
- **Chinois simplifié**
- **Chinois traditionnel**
- **Albanien**
- **Thaïlandais**
- <span id="page-43-2"></span>**Polonais**
- **T**chèque
- **Slovaque**
- **Hongrois**
- **B** Roumain
- **Bulgare**
- **Serbe**
- **Croate**
- **Ukrainien**
- Grec
- **Turc**
- Hindi

#### <span id="page-43-3"></span>**Langue des sous-titres**

Utilisez ce menu pour sélectionner la langue des sous-titres de votre vidéo (quand plusieurs langues sont disponibles) Options de sous-titre disponibles :

- **Anglais (par défaut)**
- **Anglais**
- **Allemand**
- **Italien**
- **Japonais**
- **Coréen**
- **Portugais**
- **Russe**
- **Espagnol**
- **Chinois simplifié**
- **Chinois traditionnel**
- **Arabe**
- **Europe centrale**
- **Grec**
- **Hindi**
- $\blacksquare$  Turc

#### <span id="page-43-4"></span>**Taille des sous-titres**

- **Petite (par défaut)**
- **Moyenne**
- **Grande**
- Thaï
- **Nietnamien**
- Malais
- **Polonais**
- **Tchèque**
- **Slovaque**
- **Hongrois**
- **B** Roumain
- **Bulgare**
- **Serbe**
- **Ukrainien**
- **Hollandais**
- **Danois**
- **Finlandais**
- **Norvégien**
- **Buédois**

#### <span id="page-44-5"></span><span id="page-44-3"></span><span id="page-44-0"></span>**Durée d'affichage des diapositives**

Utilisez ce menu pour régler la durée d'affichage des images d'un diaporama. Options disponibles :

- 3 secondes (par défaut)
- 5 secondes
- 10 secondes
- 30 secondes
- **1** minute
- 5 minutes

#### <span id="page-44-6"></span>**Mode diaporama**

Utilisez ce menu pour définir la séquence et les transitions du diaporama. Options disponibles :

- Aucun (par défaut)
- **Aléatoire**
- **Zoom et panoramique**
- **Balayage transversal**
- **Balayage oblique**
- **Ouverture/fermeture**
- **Stores et lignes**
- **Dilatation**

#### <span id="page-44-2"></span>**Mode répétition audio**

Utilisez ce menu pour définir le mode de répétition audio. Options disponibles :

- **Normal**
- Répéter tout (par défaut)
- Répéter un élément
- Aléatoire
- Répéter tout et mélanger

#### <span id="page-44-1"></span>**Mode répétition vidéo**

Utilisez ce menu pour définir le mode de répétition vidéo. Options disponibles :

- **Normal**
- **Tout répéter (par défaut)**
- Répéter un élément

#### <span id="page-44-4"></span>**Mode répétition photo**

Utilisez ce menu pour définir le mode de répétition photo. Options disponibles :

- **Normal**
- **Tout répéter (par défaut)**
- **Aléatoire**
- Répéter tout et mélanger

#### <span id="page-45-4"></span>**Mode de sortie audio numérique**

Utilisez ce menu pour régler le mode de sortie audio. Options disponibles :

- Stéréo (en utilisant une connexion par câble audio ou composite)
- Sortie numérique (en utilisant une connexion par câble Toslink)

#### <span id="page-45-3"></span>**Mode d'affichage**

Utilisez ce menu pour définir le mode d'affichage. Options disponibles :

- 4:3 (par défaut)
- $-16:9$

#### <span id="page-45-5"></span>**Échelle des photos**

- Afficher tel quel (par défaut)
- Adapter à l'écran

#### <span id="page-45-6"></span>**Résolution de sortie vidéo**

Utilisez ce menu pour définir l'entrée TV. Options disponibles :

- HDMI Sortie
- <span id="page-45-7"></span><span id="page-45-2"></span>AV composite (CVBS)

#### <span id="page-45-0"></span>**Affichage du navigateur**

Utilisez ce menu pour définir l'affichage du navigateur. Options disponibles :

- Mode liste (par défaut)
- **Mode Vignettes**

#### <span id="page-45-1"></span>**Gestionnaire de disque**

Ce menu affiche les informations sur le disque dur multimédia, notamment :

- Type de stockage
- **Espace libre**
- Taille totale
- Système de fichier

Le gestionnaire de disque vous permet aussi de formater le disque dur multimédia.

**Important :** Le reformatage du disque dur multimédia efface l'ensemble de son contenu. Si vous avez déjà enregistré des fichiers sur votre disque dur multimédia, sauvegardez-les avant le reformatage.

#### <span id="page-46-3"></span>**Lecture automatique**

Utilisez ce menu pour définir l'option d'exécution automatique pour les photos et les vidéos. Options disponibles :

- Désactivé (par défaut)
- Toutes les photos avec musique
- **Toutes les vidéos**

#### <span id="page-46-0"></span>**Déclenchement de l'économiseur d'écran**

Utilisez ce menu pour régler le délai avant activation de l'économiseur d'écran. Options disponibles :

- **Aucun** (par défaut)
- 5 minutes
- 10 minutes
- <span id="page-46-6"></span>15 minutes

#### <span id="page-46-8"></span>**Réinitialisation du système**

Utilisez cette option pour restaurer les valeurs d'usine par défaut de tous les paramètres du disque dur multimédia. Cela peut corriger des problèmes de performances entraînés par une mise à jour incorrecte du logiciel ou un mauvais réglage.

<span id="page-46-1"></span>Pour réinitialiser le système :

- 1. Appuyez sur **HOME** (Accueil). Le menu principal s'affiche.
- 2. Sélectionnez l'icône Réglages **»**, puis appuyez sur **ENTER** (Entrée).
- 3. Sélectionnez **Réinitialisation du système**, puis appuyez sur **ENTER** (Entrée).
- 4. Sélectionnez **Oui**, puis appuyez sur **ENTER** (Entrée).

#### <span id="page-46-7"></span><span id="page-46-5"></span>**À propos**

<span id="page-46-4"></span><span id="page-46-2"></span>Sélectionnez cette option pour afficher la version en cours du logiciel.

## <span id="page-47-1"></span><span id="page-47-0"></span>**Rechercher des contenus multimédia**

Une recherche ne peut être effectuée que lorsque les fichiers sont visibles, comme dans un dossier. Cette fonction de recherche ne prend en charge que les caractères anglais. Pour rechercher des titres qui utilisent d'autres caractères, parcourez les menus/catégories.

#### <span id="page-47-2"></span>**Recherche automatisée**

Pour effectuer une recherche :

- 1. Pour rechercher un certain type de fichier multimédia (comme des fichiers vidéo), allez sur l'écran d'accueil du type correspondant.
- 2. Appuyez sur **SEARCH** (Rechercher) sur la télécommande. L'écran initial Rechercher s'ouvre.
- 3. Définissez les paramètres de recherche en sélectionnant **Contient** ou **Commence par**, puis appuyez sur **ENTER** (Entrée). Plus les informations sont complètes, plus le résultat est pertinent.
	- **Commence par** Tous les fichiers qui commencent par les caractères saisis dans ce champ sont inclus dans les résultats de la recherche. Par exemple, les caractères « gla » peuvent renvoyer les résultats suivants : Global party.jpg Glow of the Field.jpg Gloss.jpg
	- **Contient** Tous les fichiers qui contiennent les caractères saisis dans ce champ sont inclus dans les résultats de la recherche. Par exemple, les caractères « un » peuvent renvoyer les résultats suivants : Land of the Rising Sun.jpg shunt\_1a.jpg Unite.jpg

Un clavier s'affiche à l'écran.

![](_page_47_Figure_11.jpeg)

Pour utiliser le clavier à l'écran :

- Utilisez les touches fléchées pour sélectionner un caractère, puis appuyez sur **ENTER** (Entrée) pour l'insérer dans le champ de recherche de la barre de recherche.
- Sélectionnez ABC, puis appuyez sur **ENTER** (Entrée) pour saisir les caractères en majuscules ou minuscules.
- Sélectionnez @#&, puis appuyez sur **ENTER** (Entrée) pour afficher le clavier pour la saisie de caractères spéciaux.
- Pour effacer le dernier caractère saisi, sélectionnez  $\blacktriangleleft$  et appuyez sur **ENTER** (Entrée).

4. Une fois que vous avez saisi le texte à rechercher, sélectionnez **Submit** au bas du clavier à l'écran, puis appuyez sur **ENTER** (Entrée). Les résultats de la recherche sont affichés.

![](_page_48_Picture_2.jpeg)

Si aucun fichier multimédia ne correspond à la recherche, un message apparaît pour le signaler.

- 5. Appuyez sur **ENTER** (Entrée) pour afficher à nouveau le clavier à l'écran et modifier les critères de recherche. Lorsque des fichiers multimédia correspondant à vos critères de recherche sont trouvés, ils sont affichés comme illustré ci-dessus.
- 6. Utilisez les touches Haut/Bas pour sélectionner le fichier multimédia de votre choix, puis appuyez sur **ENTER** (Entrée) ou **PAUSE/PLAY** (Pause/lecture) pour lancer la lecture.

#### **Examiner vos fichiers**

Le logiciel gratuit MediaInfo peut fournir des informations techniques et de métadonnées sur vos fichiers audio ou vidéo.

MediaInfo fournit les types d'informations suivants :

- Général titre, auteur, réalisateur, album, numéro de piste, date et durée
- Vidéo codec, proportions, images/s et débit
- Audio codec, fréquence d'échantillonnage, canaux, langue et débit
- Texte langue des sous-titres
- Chapitres nombre et liste des chapitres

MediaInfo prend en charge les formats suivants :

- Vidéo MKV, OGM, AVI, WMV, QuickTime, Real, MPEG-1, MPEG-2, MPEG-4, DVD (VOB) (Codecs : XviD, MSMPEG4, ASP, H.264, AVC)
- Audio OGG, MP3, WAV, RA, AAC, M4A, AU, AIFF
- Sous-titres SRT, SSA, ASS, et SAMI

Avec MediaInfo, vous pouvez :

- **Lire de nombreux formats audio et vidéo**
- Afficher les informations de plusieurs manières, sous forme de texte, feuille, arborescence et HTML
- Personnalisation des vues
- **Exporter les informations au format CSV et HTML**

Pour examiner vos fichiers :

- 1. Utilisez votre navigateur pour aller sur *http://mediainfo.sourceforge.net/en*.
- 2. Téléchargez le logiciel et installez-le sur votre ordinateur.
- 3. Suivez les instructions à l'écran.

# **108**

# <span id="page-49-3"></span><span id="page-49-0"></span>Maintenance du système

Le logiciel système de votre disque dur multimédia peut être mis à jour vers la dernière version, ce qui peut améliorer la prise en charge de la lecture des fichiers multimédia, corriger des bogues et offrir des améliorations. Pour vous assurer de recevoir les dernières mises à jour, nous vous conseillons d'enregistrer votre produit sur *<https://register.wdc.com>*.

Ce chapitre décrit les procédures de dépannage et de mise à jour du logiciel du système. Si vous rencontrez un message d'erreur, reportez-vous aux [« Messages](#page-52-0)  [d'erreur courants » à la page 49](#page-52-0) pour des solutions possibles.

Pour les problèmes plus graves, vous devrez contacter votre revendeur ou un service de dépannage agréé. Pour plus d'informations, consultez la section Service et assistance WD en deuxième page de ce manuel utilisateur.

# <span id="page-49-2"></span><span id="page-49-1"></span>**Mise à jour du logiciel**

Le logiciel contient un jeu d'instructions importantes qui conditionnent le fonctionnement de votre disque dur multimédia, l'aspect des écrans interactifs et la réponse à vos commandes. La mise en jour du logiciel est importante car WD améliore en permanence la rapidité et l'efficacité des tâches effectuées par votre disque dur multimédia.

**Important :** Veillez à ce que l'adaptateur secteur du disque dur multimédia reste bien connecté pendant la mise à jour du logiciel. Une coupure de l'alimentation pendant la procédure de mise à jour peut endommager le logiciel système. Veillez également à ne pas déconnecter le périphérique de stockage USB.

Pour mettre à jour le logiciel :

- 1. Allez sur *http:/[/support.wdc.com](http://support.wdc.com)* et téléchargez le dernier fichier de mise à jour du logiciel pour votre périphérique USB.
- 2. Cliquez sur **Downloads** (Téléchargements) puis sur le nom ou la photo du produit.
- 3. Copiez le fichier de mise à jour du logiciel à la racine d'un disque USB.
- 4. Connectez le disque USB à un port USB du disque dur multimédia. En cas de détection d'une mise à jour de logiciel, le disque dur multimédia ouvre automatiquement un écran pour vous demander si vous souhaitez appliquer la mise à jour de logiciel.
- 5. Sélectionnez l'icône de recherche, puis appuyez sur **ENTER** (Entrée).
- 6. Sélectionnez **○** dans le message de confirmation, puis appuyez sur **ENTER** (Entrée).

Cette option met à jour le logiciel, puis redémarre automatiquement. Au redémarrage du disque dur multimédia, le nouveau logiciel est automatiquement chargé.

# <span id="page-50-1"></span><span id="page-50-0"></span>**Dépannage**

<span id="page-50-4"></span><span id="page-50-3"></span><span id="page-50-2"></span>![](_page_50_Picture_218.jpeg)

<span id="page-51-5"></span><span id="page-51-4"></span><span id="page-51-3"></span><span id="page-51-2"></span><span id="page-51-1"></span><span id="page-51-0"></span>![](_page_51_Picture_183.jpeg)

## <span id="page-52-7"></span><span id="page-52-4"></span><span id="page-52-0"></span>**Messages d'erreur courants**

<span id="page-52-9"></span><span id="page-52-8"></span><span id="page-52-6"></span><span id="page-52-3"></span>![](_page_52_Picture_200.jpeg)

# <span id="page-52-5"></span><span id="page-52-1"></span>**Installation, partitionnement et formatage du disque dur**

<span id="page-52-2"></span>![](_page_52_Picture_201.jpeg)

(d) 

\**Le système de fichiers FAT32 autorise une taille de fichier maximale de 4 Go et ne peut pas créer des partitions de plus de 32 Go sous Windows ; toutefois, les utilisateurs de Windows peuvent contourner cette limite en reformatant le disque dur au format NTFS à l'aide de l'outil de Gestion des disques. Voir la réponse n° 1287 sur <http://support.wdc.com> et les articles n° 314463 et 184006 sur [http://support.microsoft.com](support.microsoft.com) pour plus de détails. Pour créer des partitions de plus de 32 Go en FAT32 lors du reformatage du disque dur, téléchargez l'utilitaire de formatage FAT32 USB/FireWire externe sur [http://support.wdc.com/download](support.wdc.com/download).* 

# <span id="page-53-0"></span>**Foire aux questions**

- *Q: Comment lire ou modifier du contenu multimédia sur mon ordinateur ?*
- A: Plusieurs applications de disque dur multimédia sont actuellement disponibles, comme Winamp et iTunes, qui permettent de lire, ordonner et modifier les fichiers multimédia. Ces disques durs multimédia vous permettent également de modifier les métadonnées des fichiers. Faites une recherche sur Internet et téléchargez l'une de ces applications.
- *Q: Comment convertir mes fichiers multimédia ?*
- A: La conversion de fichiers multimédia impose l'utilisation d'une application de conversion de média, beaucoup sont téléchargeables. Recherchez sur l'Internet avec votre navigateur pour trouver ces applications.
- *Q: Comment copier les fichiers d'un CD audio sur mon ordinateur ?*
- *A:* L'*extraction* de données audionumériques consiste à copier le contenu audio d'un support amovible comme un CD ou DVD ou d'un flux audio vers votre disque dur.

Pour extraire les pistes d'un CD audio vers votre ordinateur :

- 1. Insérez le CD dans le lecteur de CD/DVD de votre ordinateur.
- 2. Lancez le logiciel que vous utilisez pour extraire de la musique, comme iTunes ou Windows Media Player.
- 3. Cliquez sur le bouton **Importer** (dans iTunes),  $-$  OU  $-$

Cliquez sur le bouton **Extraire** (dans Windows Media Player).

- 4. Dans Windows Media Player, cliquez sur les morceaux que vous souhaitez copier et prenez note de l'emplacement des fichiers extraits. iTunes importe le CD entier dans votre bibliothèque musicale iTunes.
- 5. Cliquez sur le bouton **Démarrer l'extraction** (Windows Media Player).
- 6. Lorsque l'extraction est terminée, retirez le CD. Les morceaux sont maintenant sur votre ordinateur.

![](_page_53_Picture_16.jpeg)

*Remarque :* Certains morceaux peuvent être protégés par des droits numériques qui empêchent la copie ou la distribution.

- *Q: Puis-je utiliser une télécommande universelle avec le disque dur multimédia ?*
- *A:* Vous pouvez utiliser la plupart des télécommandes universelles, comme les modèles Logitech Harmony.
- *Q: Comment déterminer si mon système prend en charge l'USB 2.0 ?*
- *A:* Consultez la documentation de votre carte USB ou contactez son fabricant.

*Remarque :* Si votre contrôleur USB 2.0 est intégré à la carte mère de votre ordinateur, assurez-vous d'installer les pilotes adaptés pour sa prise en charge. Consultez la documentation de votre carte mère ou de votre système pour plus de détails.

- *Q: Que se passe-t-il lorsqu'un périphérique USB 2.0 est connecté à un port ou un concentrateur USB 1.1 ?*
- *A:* USB 2.0 assure la compatibilité ascendante avec USB 1.1. Lorsqu'un périphérique USB 2.0 est connecté à un port ou concentrateur USB 1.1, il fonctionne à la vitesse maximale de l'USB 1.1, soit 12 Mbps.
- *Q: Pourquoi le débit de données est-il lent ?*
- A: Votre système fonctionne peut-être la vitesse USB 1.1 suite à une installation incorrecte de la carte USB 2.0 ou parce que votre système n'assure pas la prise en charge USB 2.0.

Si votre système comporte un logement PCI, vous pouvez obtenir des débits de données USB rapides en installant une carte PCI USB 2.0. Prenez contact avec le fabricant de la carte pour les procédures d'installation ou pour plus de détails.

![](_page_54_Picture_4.jpeg)

-------------------------

*Remarque :* Si un disque dur externe supplémentaire est connecté au produit WD, la largeur de bande est partagée et cecu peut affecter la performance.

*Q: Pourquoi le disque dur multimédia ne s'allume-t-il pas ?*

- *A:* Vérifiez que le disque dur est branché sur une source d'alimentation. Un câble spécial peut être nécessaire pour les ordinateurs dont la puissance d'alimentation sur le bus est limitée. Pour plus d'informations, aux Etats-Unis, visitez notre site web à l'adresse *[http://store.westerndigital.com](store.westerndigital.com)*. En dehors des États-Unis, contactez l'assistance technique WD de votre pays.
- *Q: Pourquoi le disques durs multimédia n'est-il par reconnu dans le Poste de travail ou sur le bureau de l'ordinateur ?*
- A: Si votre système utilise une carte adaptateur PCI USB 2.0, vérifiez que ses pilotes sont installés avant de brancher votre produit de stockage externe WD USB 2.0. Le disque n'est pas reconnu correctement si les pilotes de contrôleur USB 2.0 racine et de contrôleur hôte ne sont pas installés. Prenez contact avec le fabricant de la carte pour les procédures d'installation.

# **11**

# <span id="page-55-0"></span>Annexe

# <span id="page-55-1"></span>**Prise en charge de formats de fichier multimédia**

### **Conteneur vidéo**

![](_page_55_Picture_290.jpeg)

![](_page_56_Picture_268.jpeg)

![](_page_57_Picture_262.jpeg)

# **Musique**

![](_page_58_Picture_233.jpeg)

#### **Photo**

![](_page_58_Picture_234.jpeg)

# <span id="page-59-2"></span><span id="page-59-1"></span><span id="page-59-0"></span>**Conformité réglementaire**

#### **Appareil de classe B selon la FCC**

Cet appareil a été testé et déclaré conformes aux limites d'un appareil numérique de Classe B, conformément aux réglementations du chapitre 15 de la FCC. Ces limites sont conçues pour assurer une protection raisonnable contre les interférences nuisibles dans une installation résidentielle. Cet appareil génère, utilise et peut émettre des fréquences radio qui, s'il n'est pas installé et utilisé conformément au manuel d'utilisation du fabricant, peuvent causer des interférences nuisibles à la réception de la radio ou de la télévision. Il n'existe toutefois aucune garantie que ces interférences n'apparaîtront pas dans une installation particulière. Si cet appareil entraîne des interférences nuisibles à la réception de la radio ou de la télévision, ce qui peut être évalué en allumant et en éteignant l'appareil, nous vous conseillons de tenter de corriger ces interférences en appliquant une ou plusieurs des mesures suivantes :

- Réorientez ou déplacez l'antenne de réception.
- Éloignez davantage l'appareil du récepteur.
- Branchez l'appareil dans une prise ou un circuit différent de celui utilisé par le récepteur.
- Consultez le revendeur ou un technicien ou installateur agréé pour de l'assistance.

#### **Déclaration ICES-003/NMB-003**

Cet appareil numérique de la classe B est conforme à la norme NMB-003 du Canada.

Cet appareil est conforme à la norme canadienne ICES-003 classe B.

#### **Conformité de sécurité**

Approuvé pour les États-Unis et le Canada. CAN/CSA-C22.2 No. 60065:03, UL-60065 7th Ed. Appareils audio, vidéo et appareils électroniques analogues – Exigences de sécurité.

Approuvé pour les États-Unis et le Canada. CAN/CSA-C22.2 No. 60065:03, UL-60065 7th Ed. Appareils audio, vidéo et appareils électroniques analogues – Exigences de sécurité.

Cet appareil n'est destiné qu'à des adaptateur compatibles marqués "UL Listed".

Cet appareil n'est destiné qu'à des adaptateur compatibles marqués "UL Listed".

#### 本设备经过测试,结果表明符合 GB-8898 (安全)、GB13837 (电磁兼容性)和 GB17625 (谐波)。

本裝置通過測試並符合 CNS-13439 (EMC) 和 CNS-14408 (Safety) 規範。

#### **Conformité CE pour l'Europe**

Marking by the CE symbol indicates compliance of this system to the applicable Council Directives of the European Union, including the EMC Directive (2004/108/EC) and the Low Voltage Directive (2006/95/EC). A "Declaration of Conformity" in accordance with the applicable directives has been made and is on file at Western Digital Europe.

Die Markierung mit dem CE-Symbol zeigt an, dass dieses Gerät mit den anwendbaren Richtlinien der Europäischen Union übereinstimmt. Hierzu zählen auch die EMV-Richtlinie (2004/108/EG) sowie die Niederspannungsrichtlinie (2006/95/EG). Eine "Konformitätserklärung" in Übereinstimmung mit den anwendbaren Richtlinien ist erstellt worden und kann bei Western Digital Europe eingesehen werden.

Le symbole CE indique que ce système est conforme aux directives du Conseil de l'Union Européenne, notamment à la Directive CEM (2004/108/CE) et la Directive Basse tension (2006/95/CE). Une "déclaration de conformité" aux directives applicables a été déposée auprès de Western Digital Europe.

I marchi con il simbolo CE denotano la conformità di questo sistema alle direttive del Consiglio dell'Unione europea, ivi compresa la Direttiva EMC (2004/108/CE) e la Direttiva Bassa Tensione (2006/95/CE). In adempimento con le vigenti direttive è stata rilasciata una "Dichiarazione di conformità", depositata presso Western Digital Europe.

La marca con el símbolo CE indica el cumplimiento de este sistema con las correspondientes directivas del Consejo de la Unión Europea, que incluye la Directiva CEM (2004/108/CE) y la Directiva de bajo voltaje (2006/95/CE). Se ha realizado una "Declaración de conformidad" de acuerdo con las directivas correspondientes y se encuentra documentada en las instalaciones de Western Digital en Europa.

Märkning av CE-symbolen anger att detta systemet uppfyller kraven enligt det Europeiska Parlamentet och Rådets direktiv, inklusive EMC-direktivet (2004/108/EC) och Direktivet om Lågspänning (2006/95/EC). En "Försäkran om Överensstämmelse" har gjorts enligt de gällande direktiven och har registrerats hos Western Digital Europa.

Merking med CE-symbolet indikerer dette systemets overholdelse av gjeldende direktiver for EU, inkludert EMC-direktivet (2004/108/EC) og lavspenningsdirektivet (2006/95/EC). En "samsvarserklæring" i henhold til gjeldende direktiver har blitt skrevet og finnes arkivert hos Western Digital Europe.

CE-merkintä osoittaa tämän järjestelmän yhdenmukaisuuden sovellettavissa olevien Euroopan unionin neuvoston direktiivien kanssa, mukaan lukien EMC-direktiivi (2004/108/EC), sekä alijännitedirektiivi (2006/95/EC). "Yhdenmukaisuusvakuutus" sovellettavien direktiivien kanssa on tehty ja se on arkistoituna Western Digital Europe:ssa.

Маркировка символом CE свидетельствует о соответствии настоящей системы положениям применимых директив Совета Европейского Союза, в том числе Директивы об электромагнитной совместимости (2004/108/EC) и Директивы о низковольтном оборудовании (2006/95/EC). Заявление о соответствии положениям применимых директив, сделанное компанией Western Digital, находится в архиве её европейского подразделения.

ً يشير التميز بوضع الر مز CE إلى توافق هذا النظام مع توجيهات المجلس القابلة للتطبيق والخاصة بالاتحاد الأوروبي، بما في ذلك توجيهات التوافقية الكهرومغناطيسية (EMC) (EMC) EC) وتوجيهات الجهد الكهربي المنخفض (£2006/95/EC) وتم وضع "إعلان المطابقة" وفقًا للتوجيهات القابلة للتطبيق وهو موجود في ملف على Western Digital Europe.

#### **GS Mark (Allemagne seulement)**

Niveau d'émission sonore – réglementation 3. GPSGV : Sauf déclaration contraire, le niveau de pression acoustique maximale de ce produit est de 70 db(A) ou moins, conformément à EN ISO 7779.

Maschinenlärminformations-Verordnung 3. GPSGV : Der höchste Schalldruckpegel beträgt 70 db(A) oder weniger gemäß EN ISO 7779, falls nicht anders gekennzeichnet oder spezifiziert.

#### **Notice KCC (République de Corée seulement)**

![](_page_61_Picture_250.jpeg)

Appareil de Classe B 1 – Veuillez noter que cet appareil à été homologué pour une utilisation dans un cadre non professionnel et peut être utilisé dans tout environnement, y compris en zone résidentielle.

# <span id="page-61-2"></span><span id="page-61-1"></span>**Conformité environnementale (Chine)**  Part Name --

![](_page_61_Picture_251.jpeg)

<span id="page-61-4"></span><span id="page-61-3"></span>代表此种部件所用的均质材料中所含的该种有毒有害物质均低于 SJ/T 11363-2006 规定的限量。 X: 代表此种部件所用的均质材料中所含的该种有毒有害物质均高于SJ/T 11363-2006 规定的限量。

# <span id="page-61-0"></span>**Informations de garantie**

#### <span id="page-61-5"></span>**Service après-vente**

WD apprécie votre fidélité et tente toujours de vous offrir le meilleur service. Si ce produit nécessite une réparation, vous pouvez prendre contact avec le détaillant auprès duquel vous l'avez acheté ou visiter notre site web d'assistance sur les produits à l'adresse *http://support.wdc.com* pour plus d'informations sur l'accès aux réparations ou obtenir un numéro de retour RMA (Return Material Authorization). Si la conclusion est que le produit est peut-être défectueux, vous recevrez un numéro RMA ainsi que des instructions de retour du produit. Un retour non autorisé (c'est-à-dire sans émission préalable d'un numéro RMA) vous sera renvoyé à vos frais. Les retours autorisés doivent être effectués dans un emballage d'expédition homologué, prépayé et assuré, à l'adresse fournie par les documents de retour. Votre carton et emballage d'origine doivent être conservés pour rangement ou expédition de votre produit WD. Pour définir de façon certaine la durée de garantie, vérifiez la date d'expiration de la garantie (numéro de série obligatoire) à l'adresse *http://support.wdc.com*. WD ne saurait être tenu responsable de la perte de données quelle qu'en soit sa cause, de la récupération de données perdues ni des données contenues dans tout produit qui viendrait en sa possession.

#### **Garantie limitée**

WD garantit que le produit dans le cadre d'un usage normal, est exempt de défaut de matériau et de main-d'œuvre pour la durée définie ci-dessous et qu'il fonctionnera conformément aux spécifications de WD. La durée de votre garantie limitée varie en fonction du pays d'achat du Produit. La durée de votre garantie limitée est de 2 ans dans les zones Europe, Moyen-Orient et région Afrique, et de 3 ans dans la région Asie Pacifique, sauf obligation légale contraire. Cette période de garantie limitée débute à la date d'achat mentionnée sur la facture. WD ne saurait être responsable d'un produit retourné s'il peut conclure que le produit a été volé chez WD ou que le défaut prétendu est a) non apparent, b) ne peut pas être corrigé raisonnablement suite à des dégâts survenus avant la réception du produit par WD, ou c) est attribuable à une utilisation ou installation incorrecte, à une altération (y compris enlèvement ou altération d'étiquette et ouverture ou dépose de boîtier extérieur, sauf si le produit se trouve sur une liste de produits à intervention limitée de l'utilisateur autorisée et que l'altération spécifique entre dans le cadre des instructions applicables, indiquées sur *http://support.wdc.com*), un accident ou une manipulation incorrecte par qui que ce soit d'autre que WD. Sous réserve des limitations ci-dessus, votre recours unique et exclusif en garantie sera pendant la durée de la garantie mentionnée ci-dessus et au choix de WD, la réparation ou le remplacement du produit. La garantie de WD s'étend aux produits réparés ou remplacés pour la durée restante de la garantie d'origine ou quatre-vingt-dix (90) jours à compter de la date d'expédition d'un produit réparé ou remplacé, selon la durée la plus longue.

La garantie limitée de WD est exclusive de toute autre et ne s'applique qu'aux produits vendus à l'état neuf. Les recours mentionnés ici remplacent a) tout autre recours ou garantie, explicite, implicite ou contractuel, y compris mais sans limitation la garantie implicite de valeur marchande ou d'adaptation à un usage particulier et b) toute obligation ou responsabilité de WD concernant des dommages notamment, mais sans limitation accidentels, accessoires ou spéciaux, ou toute perte financière, de bénéfice ou frais, perte de données survenant suite ou en<br>liaison avec l'achat, l'utilisation ou le fonctionnement du produit, même si WD a été averti de la possibilit dommages. Aux États-Unis, certains états n'autorisent pas l'exclusion ou la limitation des dommages. accessoires ou consécutifs, les limitations ci-dessus peuvent donc ne pas vous être applicables. Cette garantie vous donne des droits spécifiques, et n'est pas exclusive de la garantie légale qui peut varier d'un état à l'autre.

# **DE DOLBY.**

#### **DIGITAL**

Fabriqué sous licence de Dolby Laboratories. « Dolby » et le symbole double-D sont des marques de Dolby Laboratories.

# Həmr

HDMI, le logo HDMI et High-Definition Multimedia Interface sont des marques déposées ou enregistrées de HDMI Licensing LLC.

WD respecte les droits des propriétaires des droits d'auteurs à contrôler l'usage de leur propriété intellectuelle.

Les informations fournies par WD sont considérées comme exactes et fiables ; mais WD n'assure aucune responsabilité pour leur utilisation ni pour toute infraction aux brevets ou autres droits de tiers conséquence de leur utilisation. Aucune licence ne vous est implicitement attribuée ni autrement concédée sur tout brevet ou droit de licence de WD. WD se réserve le droit de modifier les caractéristiques à tout moment sans préavis.

Western Digital, WD, le logo WD et My Book sont des marques déposées aux États-Unis et dans d'autres pays ; et WD Elements et My Passport sont des marques commerciales de Western Digital Technologies, Inc. D'autres marques peuvent être mentionnées ici et sont reconnues comme appartenant à d'autres sociétés.

© 2010 Western Digital Technologies, Inc. Tous droits réservés.

Western Digital 20511 Lake Forest Drive Lake Forest, California 92630 U.S.A. 4779-705045-D02 Oct 2010

# **Index**

### **A**

[accessoires 2](#page-5-3) [Affichage du navigateur 42](#page-45-0) alimentation [activer 14,](#page-17-1) [15](#page-18-1) [bouton power 18](#page-21-2) [configurations d'adaptateur secteur 10](#page-13-3) [connecteur CA 6](#page-9-1) [connexion du câble 10](#page-13-4) [Témoin LED 7](#page-10-1) audio/vidéo [interfaces prises en charge 4](#page-7-2)

#### **C**

[canal audio 29](#page-32-0) [caractéristiques 4](#page-7-3) [compatibilité USB 5](#page-8-0) [formats de fichiers pris en charge 4](#page-7-4) [interfaces audio/vidéo 4](#page-7-5) [systèmes de fichiers pris en charge 5](#page-8-1) [compatibilité 9](#page-12-4) [systèmes d'exploitation 9](#page-12-5) [compatibilité du système 9](#page-12-4) [conformité environnementale \(Chine\) 58](#page-61-1) conformité réglementaire [conformité environnementale](#page-61-2)  (Chine) 58 [notices 56](#page-59-1) [connecteurs d'E/S 6](#page-9-2) [HDMI 6](#page-9-3) [ports USB 6](#page-9-4) [Toslink 6](#page-9-5) [Connexion à DVI 16](#page-19-0) [connexion AV composite 14](#page-17-2) [contenu de la boîte 9](#page-12-6) contenus multimédia [rechercher 44](#page-47-1) [conversion du format du disque 49](#page-52-2)

### **D**

[Déclenchement de l'économiseur](#page-46-0)  d'écran 43 [DEEE 58](#page-61-1) [dépannage 47](#page-50-1) [affichage 47](#page-50-2) [audio 48](#page-51-0) [lecteur de contenus 49](#page-52-3) [messages d'erreur 49](#page-52-4) [mise à jour du logiciel 48](#page-51-1) [périphérique USB 48](#page-51-2) [réinitialisation du système 43](#page-46-1) [télécommande 48](#page-51-3)

[dépannage de l'affichage 47](#page-50-3) diaporama [afficher 37](#page-40-1) [commandes de lecture 37](#page-40-2) [durée d'affichage 41](#page-44-0) [options 37](#page-40-3)

#### **E**

[écran d'accueil 19](#page-22-1)

#### **F**

[flèches de navigation 18](#page-21-3) Fonction d'éjection [bouton 18](#page-21-4) [procédure 17](#page-20-0) fonction de recherche [bouton 18](#page-21-5) [procédure 44](#page-47-2) [Formatage du disque 49](#page-52-2) formats de fichiers [dépannage 49](#page-52-5)

### **G**

[garantie 58](#page-61-3) [Gestionnaire de disque 42](#page-45-1)

#### **H**

HDMI [connecteurs 6](#page-9-3) [connexion 15](#page-18-2)

### **I**

[information sur le matériel 43](#page-46-2) installation [configuration requise 9](#page-12-7) [connexion à l'alimentation 10,](#page-13-5) [14,](#page-17-1) [15](#page-18-1) [connexion AV composite 14](#page-17-2) [connexion HDMI 15,](#page-18-2) [16](#page-19-0) [connexion USB 17](#page-20-1) [procédures 10](#page-13-6)

### **L**

[langue 40](#page-43-1) lecteur multimédia HD [messages d'erreur 49](#page-52-6) [Lecture automatique 43](#page-46-3) liste de lecture [vidéo, lecture 26,](#page-29-0) [31](#page-34-0) logiciel [informations 43](#page-46-4) [mise à jour 46](#page-49-2)

#### **M**

maintenance [système 46](#page-49-3) menus Audio/vidéo [résolution d'affichage 42](#page-45-2) menus Système [écran à propos 43](#page-46-5) [réinitialisation 43](#page-46-6) [messages d'erreur 49](#page-52-7) mise à jour du logiciel [dépannage 48](#page-51-4) [procédure 46](#page-49-2) [mode d'affichage 42](#page-45-3) [Mode de sortie audio numérique 42](#page-45-4) mode répétition [Film 41](#page-44-1) [musique 33](#page-36-0) musique [commandes de lecture 32](#page-35-1) [écran de lecture 32](#page-35-2) [mode répétition 41](#page-44-2) [options de lecture 33](#page-36-1) [procédures de lecture 30](#page-33-2)

#### **O**

options de zoom [photos 37](#page-40-4) [vidéos 29](#page-32-1)

#### **P**

Page d'accueil [bouton 18](#page-21-6) [Écran Configuration 38](#page-41-1) [messages d'erreur 49](#page-52-8) [navigation de l'écran 19](#page-22-2) [présentation 19](#page-22-1) [répertoire Musique 30](#page-33-3) [Répertoire photo 35](#page-38-2) [Répertoire vidéo 24](#page-27-2) Paramètres [À propos 43](#page-46-7) [Affichage du navigateur 42](#page-45-0) [déclenchement de l'économiseur](#page-46-0)  d'écran 43 [échelle des photos 42](#page-45-5) [gestionnaire de disque 42](#page-45-1) [lecture auto 43](#page-46-3) [réinitialisation du système 43](#page-46-8) [résolution de sortie vidéo 42](#page-45-6) périphérique USB [bouton Eject 18](#page-21-7)

[connexion 17](#page-20-2) [déconnexion 17](#page-20-3) [dépannage 48](#page-51-2) [messages d'erreur 49](#page-52-9) [périphériques pris en charge 5](#page-8-2) [ports USB 6](#page-9-4) photos [afficher 35](#page-38-3) [échelle des photos 42](#page-45-5) [Menu durée d'affichage 41](#page-44-3) [mode répétition 41](#page-44-4) [options d'affichage 36](#page-39-1) [options de zoom 37](#page-40-5) [rotation 36](#page-39-2) [précautions d'utilisation 1](#page-4-2) [préférences 38](#page-41-1) préférences système [Barre de menu Configuration 38](#page-41-2) [flèches de navigation 39](#page-42-1) [qualité audio/vidéo 40](#page-43-2) [présentation 3](#page-6-1) produit [accessoires 2](#page-5-4) [conformité réglementaire 56](#page-59-2) [enregistrement 2](#page-5-5) [enregistrer les informations 2](#page-5-6) [garantie 58](#page-61-4) [information sur la sécurité 1](#page-4-2) [présentation 3](#page-6-2) [service après-vente 58](#page-61-5) proportions [dépannage 47](#page-50-4)

#### **R**

[reformatage 10](#page-13-7) [reformatage du disque 10](#page-13-7) **Réglages** [appliquer de nouvelles valeurs 39](#page-42-2) [barre de menu 38](#page-41-3) [durée d'affichage des diapositives 41](#page-44-5) [langue 40](#page-43-1) [langue des sous-titres 40](#page-43-3) [menu Audio/vidéo 40](#page-43-2) [mode d'affichage 42](#page-45-3) [mode de sortie audio numérique 42](#page-45-4) [mode diaporama 41](#page-44-6) [mode répétition audio 41](#page-44-2) [mode répétition de photo 41](#page-44-4) [mode répétition vidéo 41](#page-44-1) [navigation de l'écran 39](#page-42-3) [taille de police des sous-titres 40](#page-43-4) [réinitialisation du système 43](#page-46-8)

#### **S**

sous-titres [activer 29](#page-32-2) [langue 40](#page-43-3) [taille de police 40](#page-43-4) [système d'exploitation requis 9](#page-12-5) système de fichiers [pris en charge 5](#page-8-3)

#### **T**

télécommande [dépannage 48](#page-51-5) [portée de transmission 18](#page-21-8) **Toslink** [connecteurs 6](#page-9-6)

#### **U**

[utilisateurs Apple 17](#page-20-4)

#### **V**

vidéos [barre d'outils 28](#page-31-1) [canal audio 29](#page-32-3) [commandes de lecture 27](#page-30-1) [options de lecture 28](#page-31-2) [options de zoom 29](#page-32-4) [paramètre de la résolution](#page-45-7)  d'affichage 42 [procédures de lecture 24](#page-27-3) [Résolution de sortie vidéo 42](#page-45-6) [résolutions prises en charge 4](#page-7-6) [sous-titres 29](#page-32-2) [volet d'information 28](#page-31-3) volet d'information [diaporama 37](#page-40-6) [musique 32](#page-35-3) [voyants LED 7](#page-10-2)